**A**L**IENWARE® HÅNDBOK FOR STASJONÆR DATAMASKIN**

### Merknader, forholdsregler og advarsler

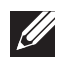

MERK: En MERKNAD angir viktig informasjon som bidrar til at du kan dra bedre nytte av datamaskinen.

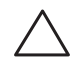

FORHOLDSREGEL: En FORHOLDSREGEL angir enten potensiell skade på maskinvare eller tap av data, og forteller deg hvordan du unngår problemet.

eller død.

ADVARSEL: En ADVARSEL angir fare for skade på eiendom, personskade

Innholdet i dette dokumentet kan endres uten varsel.

© 2010 Dell Inc. Med enerett.

#### Reproduksjon av dette materialet i enhver form er strengt forbudt uten skriftlig tillatelse fra Dell Inc.

Varemerker som er brukt i denne håndboken: Alienware, AlienFX og AlienHead-logoen er varemerker eller registrerte varemerker tilhørende Alienware Corporation; Dell er et varemerke tilhørende Dell Inc; Microsoft, Windows og Windows-startlogoen er enten varemerker eller registrerte varemerker tilhørende Microsoft Corporation i USA og/eller andre land; Intel er et registrert varemerke, og Core og Speedstep er varemerker tilhørende Intel Corporation i USA og andre land; Blu-ray Disc er et varemerke tilhørende Blu-ray Disc Association; Bluetooth er et registrert varemerke eid av BluetoothSIG, Inc. og brukes av Dell Inc. under lisens.

Andre varemerker og varenavn kan brukes i dette dokumentet som en henvisning til institusjonene som innehar rettighetene til merkene og navnene, eller til produktene. Dell Inc. fraskriver seg enhver eierinteresse i andre varemerker og varenavn enn sine egne.

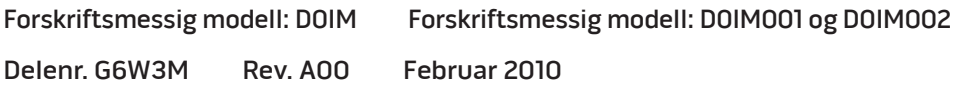

# INNHOLD

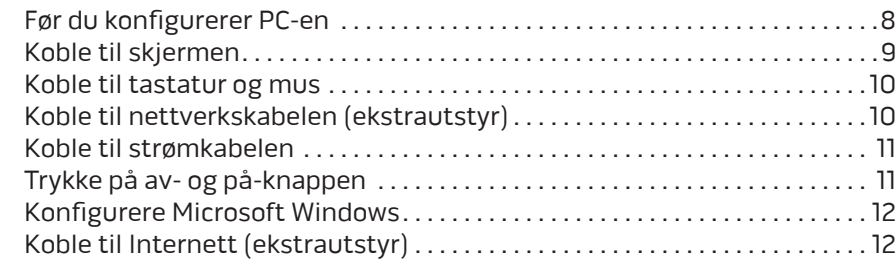

#### KAPITTEL 2: BLI KJENT MED PC-EN . . 15

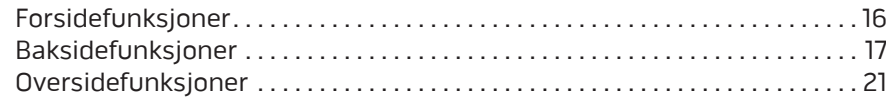

#### KAPITTEL 3: BRUKE PC-EN . 23

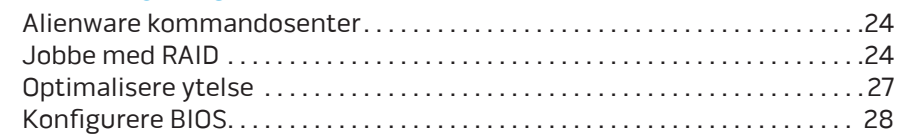

#### KAPITTEL 1: KONFIGURERE PC-EN . . 7 KAPITTEL 4: INSTALLERE EKSTRA- ELLER

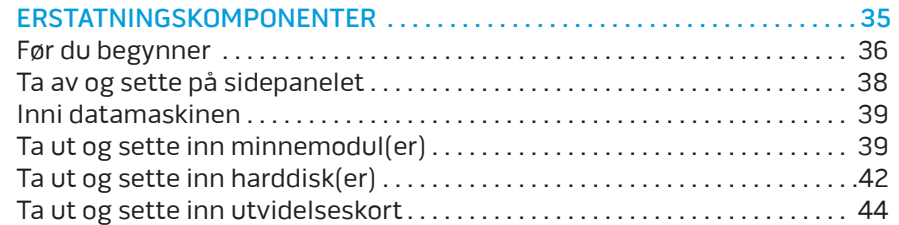

#### KAPITTEL 5: FEILSØKING . . 47

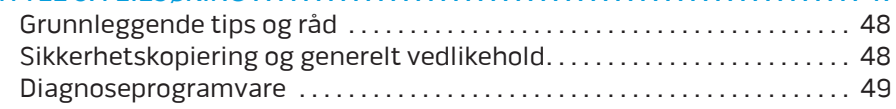

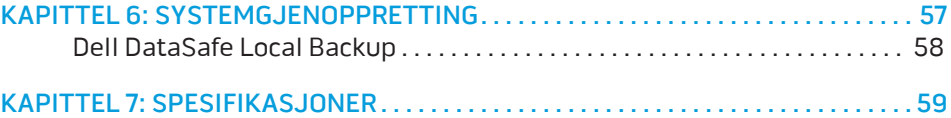

#### APPENDIKS A: GENERELLE OG ELEKTRISKE SIKKERHETSFORHOLDSREGLER . 64

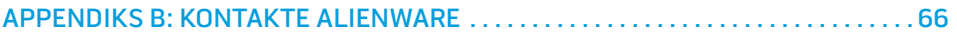

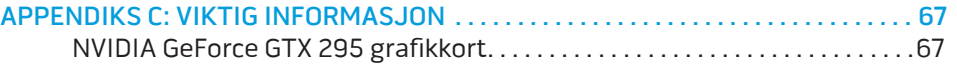

Kjære Alienware-kunde,

Velkommen til Alienware-familien. Vi er glade for å ha deg med i den voksende gruppen av teknisk dyktige datamaskinbrukere.

Alienware-teknikerne som har satt sammen datamaskinen din har sørget for at høyytelsesmaskinen er riktig optimalisert og fungerer som den skal. Vi bygger datamaskiner med ett ufravikelig krav: Bygg den som den skulle være din egen. Teknikerne gir seg ikke før den nye datamaskinen din imøtekommer eller overgår de svært krevende kriteriene våre!

Vi har utført omfattende tester på datamaskinen din for å være helt sikre på at du skal få glede av den aller beste ytelsen. I tillegg til en vanlig innbrenningsperiode, har datamaskinen blitt evaluert med reelle verktøy, som for eksempel syntetiske måletester.

Vi vil gjerne at du forteller oss om hvordan du har opplevd den nye høyytelsesmaskinen, så bare ta kontakt med Alienware på e-post eller telefon hvis du har spørsmål eller eventuelle problemer. Alle våre ansatte deler din entusiasme for ny teknologi, og vi håper du har like stor glede av datamaskinen som Alienware hadde med å bygge den for deg.

Med hilsen

Alienware-personalet

### $D$   $D$   $D$   $D$   $D$   $D$   $D$   $D$   $D$   $D$  $D$  $D$  $D$  $D$  $D$  $D$  $D$  $D$  $D$  $D$  $D$  $D$ KAPITTEL 1: KONFIGURERE PC-EN

# Før du konfigurerer PC-en

#### Gratulerer med kjøpet av Alienware® Aurora!

Les alle instruksjoner om sikkerhet og oppsett før du kobler til den nye PC-en. Begynn med å forsiktig åpne esken og ta ut alle komponentene du mottok. Før du konfigurerer PC-en eller komponenter, må du sjekke at ingen av delene har fått fysiske skader etter forsendelsen.

Før du konfigurerer PC-en eller komponentene, må du sjekke mot fakturaen at du har mottatt alle de bestilte produktene. Du må melde fra om manglende komponenter til kundeservice innen fem dager etter at du har mottatt forsendelsen. Rapporten vil ikke følges opp hvis det går mer enn fem dager før du melder fra om manglende komponenter. Noen av vanligste tingene du bør sjekke er:

- Datamaskin
- Microsoft® CD-nøkkel på baksiden av PC-en
- Tastatur (hvis dette er bestilt)
- Mus (hvis dette er bestilt)
- Multimediahøyttalere og basshøyttaler (hvis dette er bestilt)
- Joystick-kontrollere (hvis dette er bestilt)

Det kan også hende at du trenger en flat skrutrekker eller stjernetrekker for å koble ekstra kabler til PC-en.

### Produktdokumentasjon og medier

Dokumentasjonen som følger med Alienware®-maskinen gir svar på mange av de spørsmålene som måtte dukke opp når du utforsker mulighetene til den nye PC-en. Du kan lese dokumentasjonen for å få teknisk informasjon, bruke den på generell basis for å få svar på spørsmål som måtte dukke opp i fremtiden, eller som et hjelpemiddel for å få svar og løsninger. Noen deler av dokumentasjonen henviser til mediene som følger med PC-en, og de trengs for å utføre visse oppgaver. Som alltid kan du benytte deg av vårt tekniske kundestøttepersonale hvis du trenger hjelp.

### Plassere PC-en

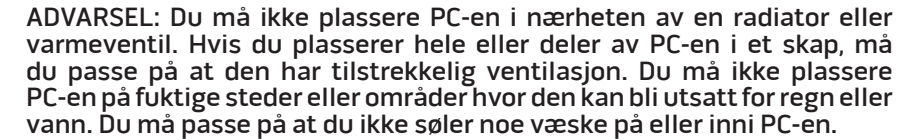

Når du plasserer PC-en, må du sørge for at:

- Den plasseres på en plan og stabil overflate.
- Strømkontakten og andre kabelkontakter ikke klemmes mellom PC-en og en vegg eller andre gjenstander.
- Ingenting hindrer luftstrømmen foran, bak eller under PC-en.
- PC-en har nok plass til at det er enkelt å nå optiske stasjoner og eksterne lagringsenheter.

# Koble til skjermen

 $\mathscr{U}$ 

Koble til skjermen ved bruk av kontakten på grafikkortet på PC-en.

MERK: Det kan være en DVI- eller HDMI-kontakt på grafikkortet du kjøpte.

Du kan kjøpe DVI-til-VGA-adaptere, HDMI-til-DVI-adaptere og ekstra HDMI- eller DVI-kabler på www.dell.com.

Bruk riktig kabel på grunnlag av kontaktene som finnes på datamaskinen og skjermen. Se følgende tabell for å identifisere kontaktene på datamaskinen og skjermen.

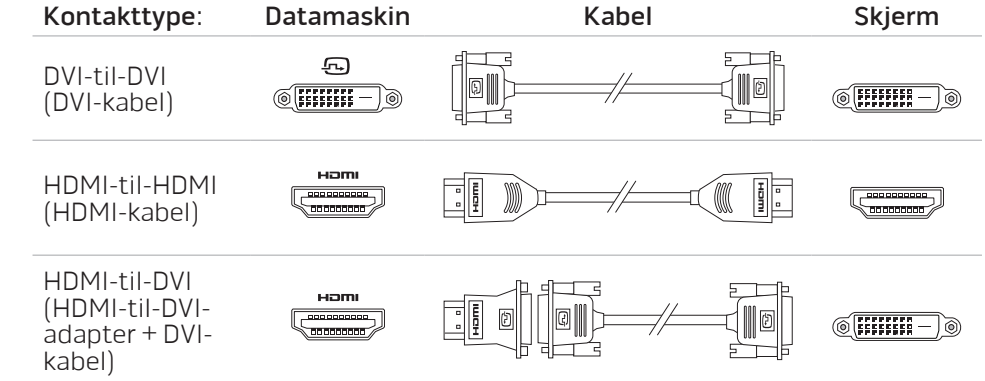

# Koble til tastatur og mus Koble til nettverkskabelen (ekstrautstyr)

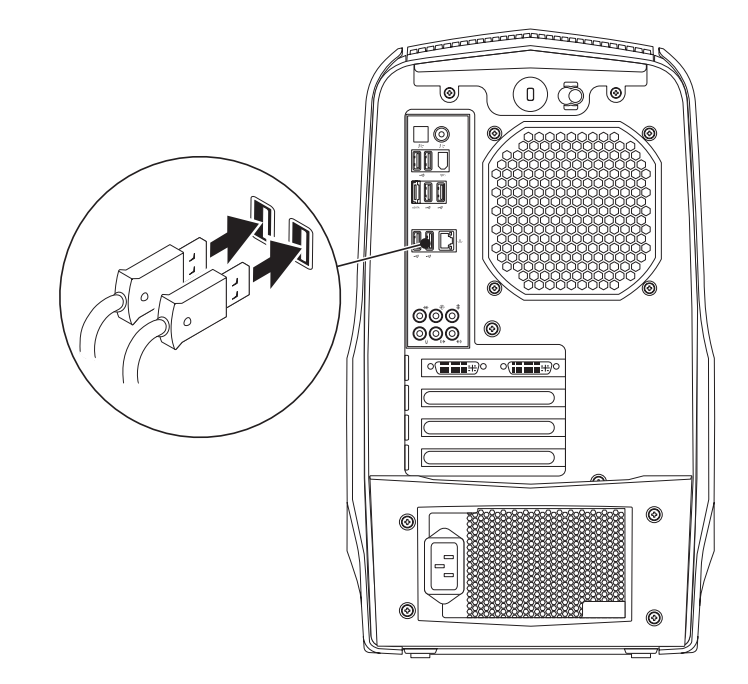

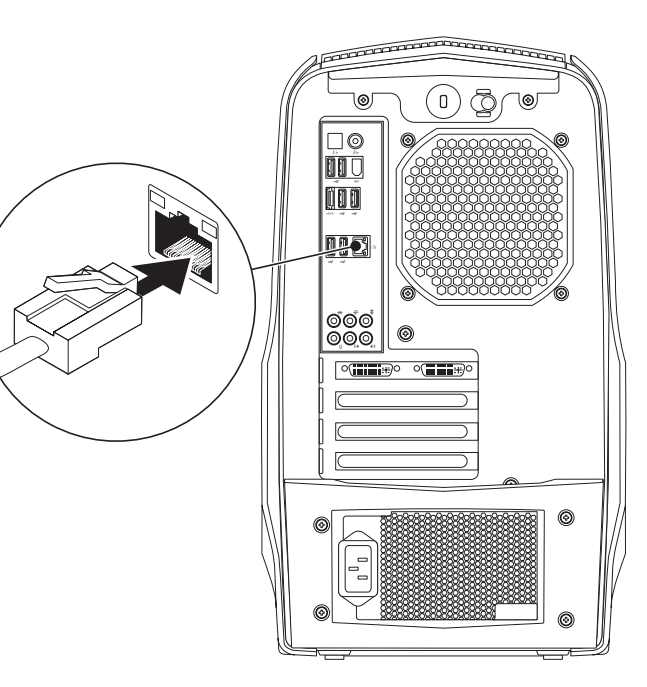

## Koble til strømkabelen

ADVARSEL: Strømkontakter og grenuttak varierer fra land til land.  $\sqrt{N}$ Bruk av en inkompatibel kabel eller feilaktig tilkobling av kabelen til forgreningskontakten eller den elektriske kontakten, kan forårsake brann eller skade på utstyret.

# Trykke på av- og på-knappen

Trykk på av- og på-knappen oppå datamaskinen.

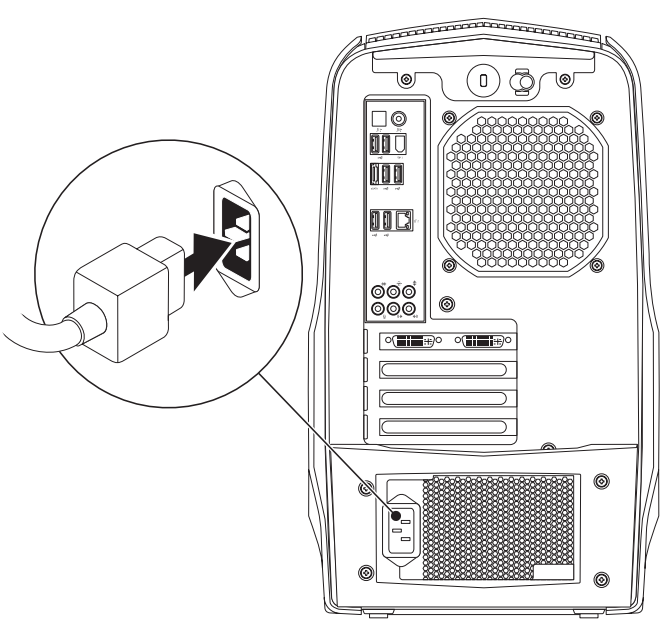

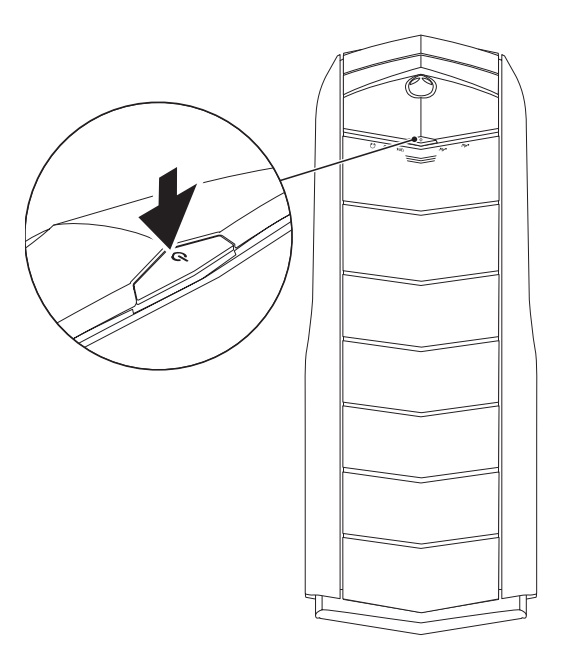

# Konfigurere Microsoft Windows

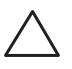

FORHOLDSREGEL: Du må ikke avbryte operativsystemets konfigurasjonsprosess. Om du gjør dette, kan datamaskinen bli ubrukelig.

Datamaskinen er forhåndskonfigurert med operativsystemet du valgte da du bestilte maskinen. Følg anvisningene på skjermen for å konfigurere resten av innstillingene.

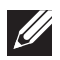

MERK: For å få best mulig ytelse ut av datamaskinen, anbefales det at du laster ned og installerer nyeste BIOS og drivere for datamaskinen på support.dell.com.

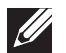

MERK: For mer informasjon om operativsystemet og funksjoner, se support.dell.com/MyNewDell.

# Koble til Internett (ekstrautstyr)

# Konfigurere en kablet tilkobling

- Hvis du bruker en oppringt forbindelse, kobler du telefonlinjen til det eksterne USB-modemet (ekstrautstyr) og til telefonkontakten i veggen før du konfigurerer Internettilkoblingen.
- Hvis du bruker en DSL- eller kabel-/satellitt modemtilkobling, tar du kontakt med din ISP eller mobiltelefontjenesten for installasjonsanvisninger.

For å fullføre konfigurasjonen av en kablet Internettilkobling, følg anvisningene i "Konfigurere Internettilkobling" på side 13.

# Konfigurere en trådløs tilkobling

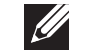

MERK: For å konfigurere en trådløs ruter, se dokumentasjonen vedlagt ruteren.

Før du kan bruke den trådløse internettilkoblingen, må du koble deg til en trådløs ruter.

Slik konfigurerer du tilkoblingen til en trådløs ruter:

- Lagre og lukk eventuelle åpne filer og avslutt alle åpne programmer.
- 2. Klikk Start  $\bigoplus$   $\rightarrow$  Kontrollpanel.
- Skriv inn nettverk, i søkeboksen og klikk deretter Senter for nettverk og deling→ Koble til et nettverk.
- 4. Følg anvisningene på skjermen for å fullføre konfigureringen.

### Konfigurere Internettilkoblingen

ISPer og ISP varierer fra land til land. Kontakt din ISP om tilgjengelige tilbud i ditt land.

Hvis du ikke kan koble til Internett, men har kunnet gjøre det tidligere, kan problemet være at Internettleverandøren (ISP-tjenesten) har falt ut. Ta kontakt med ISP-en for å kontrollere tjenestestatusen, eller prøv å koble på igjen senere.

Ha ISP-informasjonen for hånden. Hvis du ikke har en ISP, kan veiviseren Koble til Internett hjelpe deg å finne en.

Konfigurere Internettilkoblingen:

- Lagre og lukk eventuelle åpne filer og avslutt alle åpne programmer.
- 2. Klikk Start  $\Theta \rightarrow$  Kontrollpanel.
- 3. Skriv inn nettverk, i søkeboksen og klikk deretter Senter for nettverk og deling→ Konfigurer en ny tilkobling eller et nettverk→ Koble til Internett. Vinduet Koble til Internett vises.

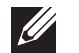

MERK: Hvis du ikke vet hvilken type tilkobling du skal velge, klikker du Help me choose (Hjelp meg å velge) eller ta kontakt med din ISP.

4. Følg anvisningene på skjermen, og bruk installasjonsinformasjonen fra din ISP for å fullføre installasjonen.

# KAPITTEL 2: BLI KJENT MED PC-EN **JENCAN' IJER ETTIER 20 NJANANN :S INNJVYL**

I dette kapitlet får du informasjon om den nye PC-en din, slik at du kan bli kjent med de forskjellige funksjonene den har, og komme fort i gang med den.

# Forsidefunksjoner

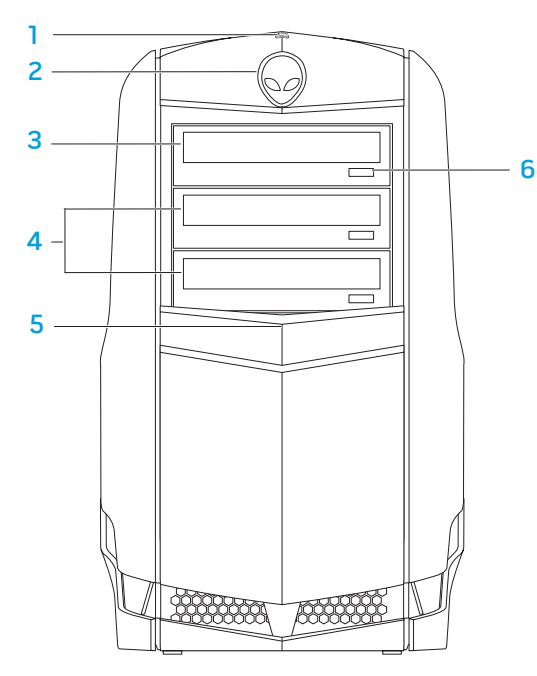

Aktivitetslampe for harddisk – blinker for å angi harddiskaktivitet når datamaskinen leser eller skriver data.

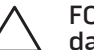

#### FORHOLDSREGEL: For å unngå tap av data, må du aldri slå av datamaskinen når aktivitetslampen til harddisken blinker.

- 2 Alienhead Senker stasjonspanelet når den trykkes. Stasjonspanelet kan også senkes når datamaskinen er slått av.
- 3 Optisk stasjon spiller eller tar opp CD-er, DVD-er og Blu-ray-plater.
- 4 Optiske stasjonsrom (2) kan støtte ekstra optisk(e) stasjon(er).
- 5 Stasjonspanel dekker optisk(e) stasjon(er) eller rom. MERK: Stasjonspanelet vises i åpen posisjon.
- 6 Utløsningsknapp for optisk stasjon løser ut stasjonsskuffen.

## Baksidefunksjoner

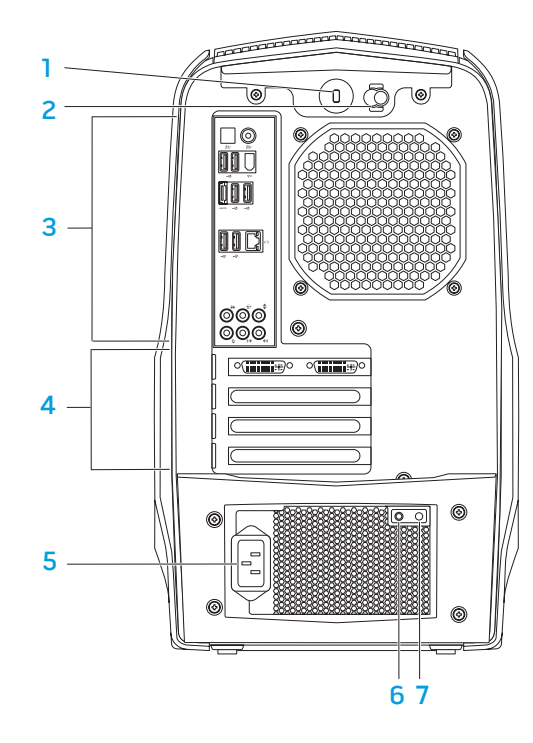

Spor for sikkerhetskabel — for tilkobling av en ordinær sikkerhetskabel til datamaskinen.

MERK: Før du kjøper en sikkerhetskabel må du forsikre deg om at den passer inn i sikkerhetskabelsporet på datamaskinen.

- 2 Lås lukker eller åpner sikkerhetskabelsporet og låser eller låser opp utløsningspanelet. Skyv låsen til høyre for å åpne sikkerhetslåssporet og låse opp utløsningspanelet.
- 3 Bakpanelkontakter for tilkobling av USB, lyd og andre enheter i de respektive kontaktene.

For mer informasjon, se "Bakpanelkontakter" på side 19.

- 4 Spor for utvidelseskort for tilkobling av eventuelle installerte PCI- og PCI-ekspresskort.
- 5 Strømkontakt for tilkobling av strømkabelen.
- 6 Diagnoselampe angir om strømforsyningen er i drift.
- Diagnoseknapp slår på diagnoselampen når den trykkes.

# Baklysknapp

Trykk på baklysknappen for å slå på lyset så du kan se bakpanelkontaktene. Denne lampen slår seg automatisk av etter et par sekunder.

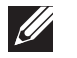

MERK: I Alienware Aurora Standard fungerer baklyset kun når datamaskinen er slått på. I Alienware Aurora ALX fungerer baklyset selv når datamaskinen er slått av, da lyset drives av interne batterier.

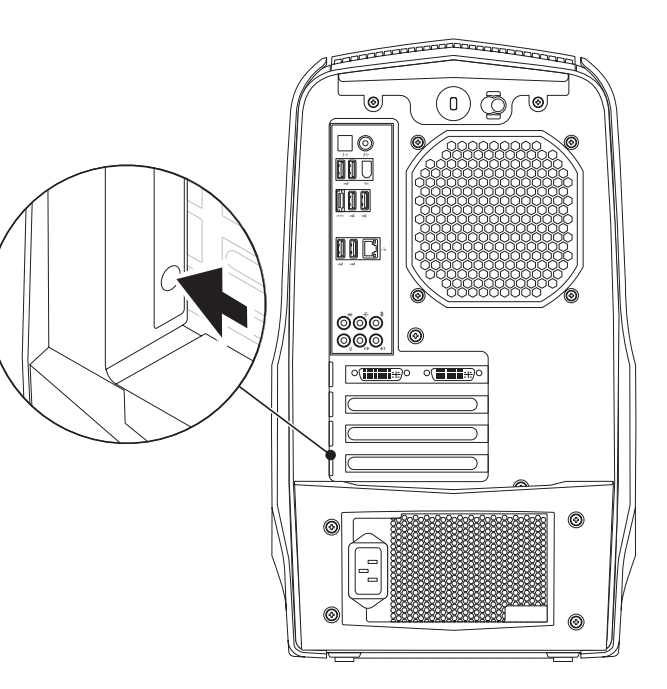

# Bakpanelkontakter

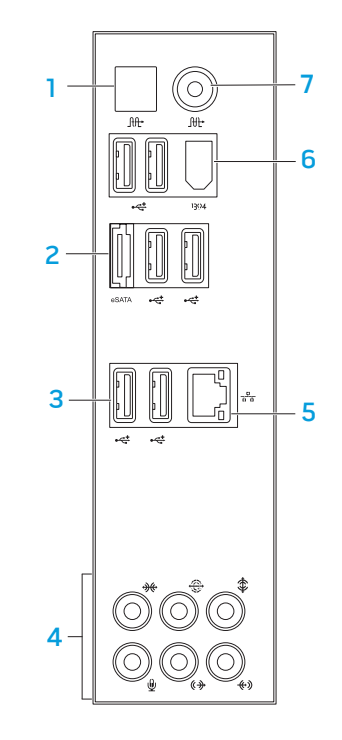

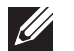

MERK: Enkelte bakpanelkontakter er kanskje ikke tilgjengelige på datamaskinen din. Se "Spesifikasjoner" på side 5 9 for mer informasjon.

- **1** Utt Optisk S/PDIF-kontakt for tilkobling av forsterkere, høyttalere eller TV-er for digital lyd gjennom optiske digitale kabler. Dette formatet bærer et lydsignal uten å gå gjennom en analog lydkonverteringsprosess (kun tilgjengelig på Aurora og Aurora ALX).
- $2^{e<sub>start</sub>}$  eSATA-kontakt for tilkobling av eSATA-kompatible lagringsenheter, f.eks. eksterne harddisker eller optiske stasjoner.
- 3 USB 2.0-kontakter  $(6)$  for tilkobling av USB-enheter, feks. mus, tastatur, skriver, ekstern stasjon eller MP3-spiller.
- 4 Lydkontakter for tilkobling av høyttalere, mikrofoner og hodetelefoner. MERK: For informasjon om lydkontakter, se "Koble til eksterne høyttalere" på side 2 0 .
- 5  $\frac{1}{2}$  Nettverkskontakt for tilkobling av datamaskinen til et nettverk eller en bredbåndsenhet.
- 6 <sup>1394</sup> IEEE 1394-tilkobling— for tilkobling av høyhastighets serielle multimedieenheter, f.eks. digitale videokamera.
- **Itt** Koaksial S/PDIF-kontakt for tilkobling til forsterkere, høyttalere eller TV-er for digital lyd gjennom koaksiale digitale kabler. Dette formatet ibærer et lydsignal uten å måtte gå gjennom en analog lydkonverteringsprosess. (kun tilgjengelig på Aurora og Aurora ALX).

### Koble til eksterne høyttalere

PC-en fra Alienware har to innebygde lydutganger og én lydinngang. Med lydutgangene får du høykvalitetslyd og støtte for 7.1-surroundlyd. Hvis du ønsker en enda bedre lydopplevelse, kan du koble til et stereoanlegg eller høyttalersystem.

MERK: På datamaskiner med lydkort, brukes kontakten på kortet.

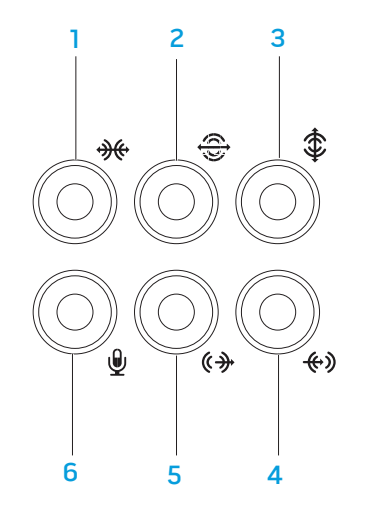

- **1 Kontakt for L/R-høyttalere på sidene** for tilkobling av L/R-surroundhøyttalere på sidene.
- 2  $\boxed{\bigoplus}$  Kontakt for bakre L/R surroundlyd for tilkobling av bakre L/R-surroundhøyttalere.
- $\frac{1}{3}$   $\frac{1}{3}$  Senter- og basskontakt for tilkobling av senterhøyttaler eller subwoofer.
- $\frac{4}{4}$   $\frac{4}{8}$  Linje-inn-kontakt for tilkobling av opptaks- eller avspillingsenheter, f.eks. mikrofon, kassettspiller, CD-spiller eller videospiller.
- 5  $\left[\frac{\phi + \phi}{\phi}\right]$  Fremre L/R linje-ut-kontakt for tilkobling av fremre L/R-høyttalere.
- 6  $\boxed{\Psi}$  Mikrofonkontakt for tilkobling av en mikrofon for tale eller lyd inn til et lyd- eller telefoniprogram.

## Oversidefunksjoner

### Tilgang til oversidekontakter

Trykk toppanelet nedover for å få tilgang til toppanelkontaktene. 1

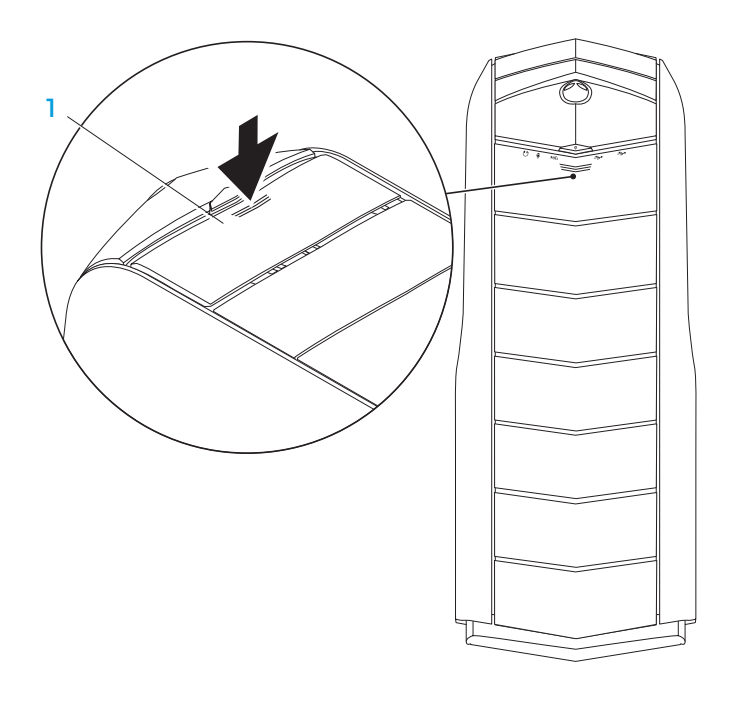

#### **Toppanel**

#### Toppanelkontakter

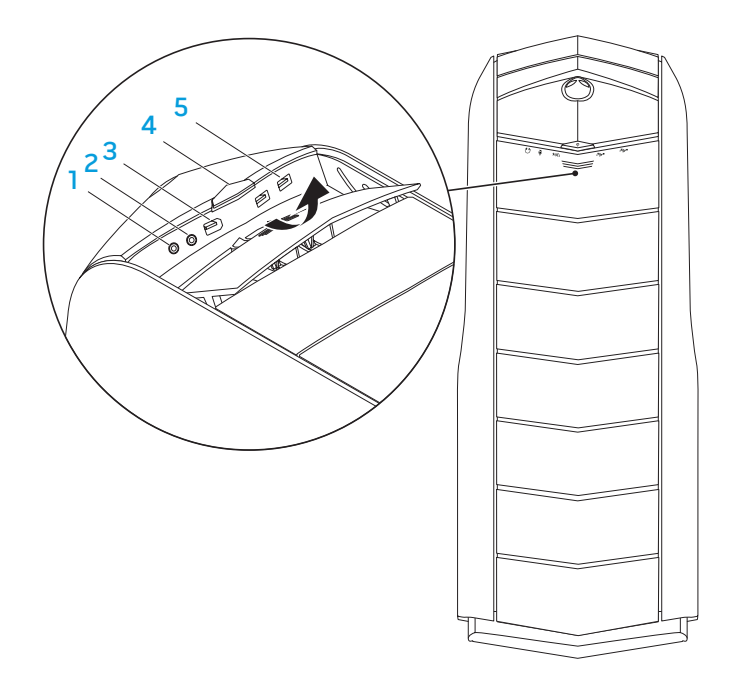

### $\lceil \text{ } \bigcap \text{ Hodetelefonkontakt} -$  for tilkobling av hodetelefon.

MERK: For å koble til et strømdrevet høyttaler- eller stereoanlegg, bruk lyd ut-kontakten eller en av S/PDIF-kontaktene (kun tilgjengelig på Aurora og Aurora ALX) på baksiden av datamaskinen.

- 2  $\boxed{2}$  Mikrofonkontakt for tilkobling av en mikrofon for tale eller lyd inn til et lyd- eller telefoniprogram.
- 3 | <sup>1394</sup> IEEE 1394-kontakt for tilkobling av høyhastighets serielle multimedieenheter, f.eks digitale videokameraer.
- $4 \quad \boxed{\circ}$  Av- og på-knapp slår datamaskinen av eller på. Fargen på knapperammen angir strømstatusen.
	- Av datamaskinen er enten slått av, i dvalemodus eller mottar ikke strøm.
	- Lyser hvitt datamaskinen er på.
	- Blinker hvitt datamaskinen er i sove- eller ventemodus.

Fargen viser at strømstatusen kan endres ved bruk av AlienFX®-programmet. For informasjon om AlienFX, se "AlienFX" på side 24.

5  $\sqrt{3}$  USB 2.0-kontakter (2) – for tilkobling av USB-enheter, f.eks. mus, tastatur, skriver, ekstern stasjon eller MP3-spiller.

# KAPITTEL 3: BRUKE PC-EN  $T$ e $X$ ang des kondiges  $T$ s  $T$ s des kondiges  $T$

## Alienware kommandosenter

Alienware® kommandosenter gir deg tilgang til Alienwares eksklusive programvare og er et kontrollpanel som kontinuerlig oppdateres. Når Alienware slipper nye programmer blir de automatisk lastet ned i kommandosenter, slik at du kan bygge opp et bibliotek av administrasjons-, optimaliserings og tilpasningsverktøy.

For å åpne kommandosenteret, klikk Start  $\Theta \rightarrow$  Alle programmer $\rightarrow$  Alienware $\rightarrow$  Kommandosenter (Command Center).

### AlienFX

Med AlienFX® kan du tilpasse belysningsatferden på datamaskinen. Du kan tildele belysningsatferd til hendelser som f.eks. når du mottar e-post, når datamaskinen går inn i sovemodus og når du åpner et nytt program.

### **AlienFusion**

Med AlienFusion får du tilgang til Alienware-maskinens strømbehandlingskontroll, hvor du kan redusere strømforbruket.

### Termiske kontroller

Hvis du har ventilasjonsåpninger på toppen av datamaskinen, kan du bruke termiske kontroller til å justere varme- og ventileringsegenskapene til datamaskinen ved å endre viftehastighet og ventilasjonsatferd.

# Jobbe med RAID

Et RAID (redundant array of independent disks) er en konfigurasjon med en redundant rekke med uavhengige disker som øker ytelse eller dataredundans. Fire grunnleggende RAID-nivå behandles i dette kapittelet.

- RAID nivå 0 anbefales for høyere ytelse (raskere dataoverføring).
- RAID nivå 1 anbefales for brukere med behov for høy dataintegritet.
- RAID-nivå 5 anbefales for høy ytelse og feiltoleranse.
- RAID-nivå 10 anbefales for høy ytelse og dataintegritet.

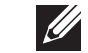

MERK: RAID krever flere harddisker. Antall avkrevde harddisker varierer avhengig av RAID-konfigurasjonen.

### RAID-nivå 0

FORHOLDSREGEL: RAID nivå 0 gir ingen redundans. Hvis en av harddiskene blir ødelagt, taper du alle data. For å beskytte dataene dine må du jevnlig sikkerhetskopiere.

RAID nivå 0 bruker datastriping til å gi høy overføringshastighet på dataene. Datastriping skriver datasegmentene sekvensielt etter hverandre, i striper, på tvers av de fysiske diskene slik at de fremstår som én stor virtuell stasjon. På denne måten kan en av stasjonene lese data mens den andre stasjonen leter etter og leser den neste blokken.

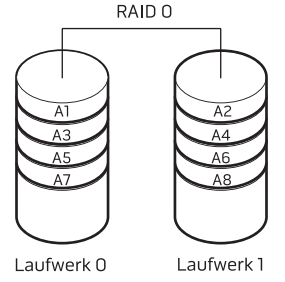

RAID 0 bruker hele lagringskapasiteten til begge stasjonene. For eksempel kan to 2 GB-harddisker slås sammen, slik at du får en 4 GB stor harddisk til datalagring.

MERK: I en RAID 0-konfigurasjon er størrelsen på konfigurasjonen den samme som den minste harddisken multiplisert med antall harddisker som brukes i konfigurasjonen.

### RAID nivå 1

RAID nivå 1 bruker dataspeiling til å øke dataintegriteten. Når data skrives til primærstasjonen, blir dataene også duplisert, eller speilet, på den andre stasjonen i konfigurasjonen. RAID 1 ofrer høy dataoverføringshastighet til fordel for dataredundans.

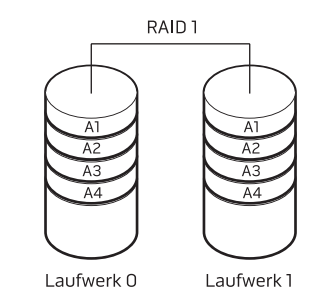

Hvis en harddisk bryter sammen, blir lese- og skriveoperasjoner overført til den gjenstående harddisken. En erstatningsdisk kan deretter bygges opp ved hjelp av dataene fra den gjenstående harddisken.

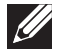

MERK: I en RAID 1-konfigurasjon er størrelsen på konfigurasjonen den samme som den minste harddisken i konfigurasjonen.

### RAID-nivå 5

RAID-nivå 5 bruker dataparitet. RAID-nivå 5 striper både data og paritetsinformasjon på tre eller flere stasjoner. Det utfører datastriping på byte-nivå og også korrigeringsinformasjon for stripefeil (roterende paritetssett). Dette medfører enestående ytelse og god feiltoleranse.

Dersom en stasjonsfeil oppstår, dirigeres etterfølgende lese- og skriveoperasjoner til de andre gjenværende stasjonene. En erstatningsstasjon kan deretter bygges opp igjen ved bruk av data fra de gjenværende stasjonene. Siden data dupliseres på den primære og de ekstra stasjonene, har fire 120-GB samlet maksimalt 360-GB å lagre data på.

Et RAID-10-sett kombinerer den høy datatilgangen til RAID-nivå 0-sett med databeskyttelsen (redundansen) til RAID-nivå 1-speiling ved å stripe data på to stasjoner og speile de stripede dataene på et sett bestående av to stasjoner.

RAID-nivå 10

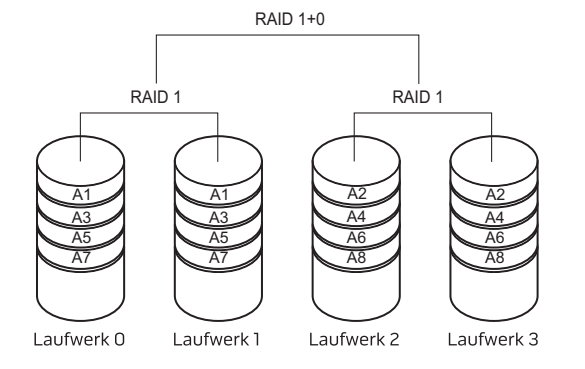

Dersom en stasjonsfeil oppstår, dirigeres etterfølgende lese- og skriveoperasjoner til de andre gjenværende stasjonene. En erstatningsstasjon kan deretter bygges opp igjen ved bruk av data fra de gjenværende stasjonene. Siden data dessuten dupliseres på den primære og de ekstra stasjonene, har fire 120-GB samlet maksimalt 240-GB å lagre data på.

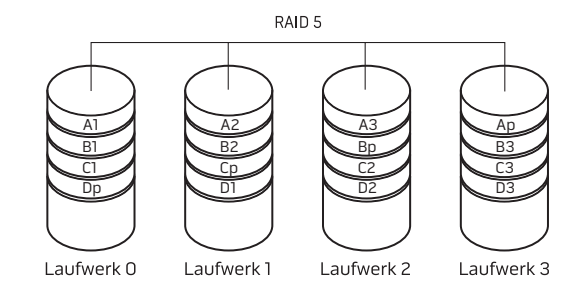

# Optimalisere ytelse

Datamaskinen er konfigurert til å kjøre optimalt med en rekke programmer. Avhengig av konfigurasjonen du kjøpte, kan datamaskinen ha blitt overklokket på fabrikken for å oppnå maksimal ytelse i ressurskrevende programmer, f.eks. spill og multimedia.

FORHOLDSREGEL: Teknisk kundestøtte verifiserer hele funksjonaliteten datamaskinen for de fabrikkonfigurerte innstillingene. Alienware gir ikke teknisk kundestøtte for noen maskinvare- eller programvareproblemer som måtte oppstå fra bruk av datamaskinen utover de fabrikkonfigurerte innstillingene.

### Finjustere ytelse

#### Bruke systemoppsett (System Setup)

FORHOLDSREGEL: Det anbefales ikke å bruke prosessoren eller andre systemkomponenter utover forhåndsinnstilte innstillinger i BIOS. Dette kan forårsake ustabilt system, redusert brukstid for komponentene eller permanente komponentskader.

For datamaskiner med Intel® Core™i7 Extreme Edition prosessor, har BIOS forhåndsinnstilte overklokkingsnivå hvor du enkelt kan overklokke datamaskinen.

For mer informasjon, se "Konfigurere BIOS" på side 28.

#### Bruke programvare

Datamaskinen er forhåndsinstallert med Intel Extreme Tuning Utility (kun tilgjengelig på Aurora og Aurora ALX), som du kan bruke til å optimalisere datamaskinens ytelse.

For mer informasjon om tilgjengelige valg, se systemverktøyets hjelpefil.

# Konfigurere BIOS

# System Setup (systemoppsett)

I System Setup kan du:

- Endre systemkonfigurasjonen etter at du har lagt til, endret eller fjernet maskinvare i PC-en.
- Angi eller endre brukervalgte alternativer.
- Vis mengden installert minne.
- Angi type installert maskinvare.

Før du bruker System Setup, anbefaler vi at du skriver ned den fungerende informasjonen du har i System Setup, slik at du har det til fremtidig bruk.

```
FORHOLDSREGEL: Du må ikke endre innstillinger i System Setup hvis du 
ikke er en ekspertbruker på datamaskiner. Visse endringer kan føre til at 
datamaskinen din ikke fungerer riktig.
```
### Aktivere System Setup

1. Slå på (eller omstart) PC-en.

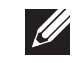

MERK: Det kan oppstå feil på tastaturet når en tast på tastaturet holdes nede veldig lenge. For å unngå mulig tastaturfeil bør du trykke og slippe <F2> med jevne mellomrom til System Setup-skjermbildet vises.

2. Mens PC-en starter opp, trykker du <F2> straks før operativsystemlogoen vises, for å åpne BIOS Setup Utility (oppsettsverktøyet).

<F2> når meldingen vises for å gå inn i BIOS Setup Utility.

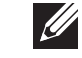

 $\mathscr{U}$ 

MERK: Hvis du venter for lenge og operativsystemlogoen vises, må du vente helt til du ser Microsoft® Windows®-skrivebordet, og deretter slå av datamaskinen og prøve igjen.

MERK: Hvis en feil oppstår under POST (Power On Self Test), trykker du

### Skjermbildet System Setup (systemoppsett)

BIOS Setup Utility viser gjeldende eller valgbare konfigurasjonsopplysninger for PC-en.

Tastefunksjonene vises nederst på skjermbildet til BIOS Setup Utility, og viser taster og deres funksjoner i det aktive feltet.

#### System Setup-alternativer

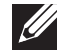

MERK: Avhengig av datamaskinmodellen og installerte enheter kan det hende at noen av de nevnte elementene ikke vises, eller at de vises annerledes enn slik det er beskrevet her.

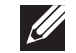

MERK: For oppdatert informasjon om systemoppsett, se servicehåndboken på support.dell.com/manuals.

#### Systeminformasjon

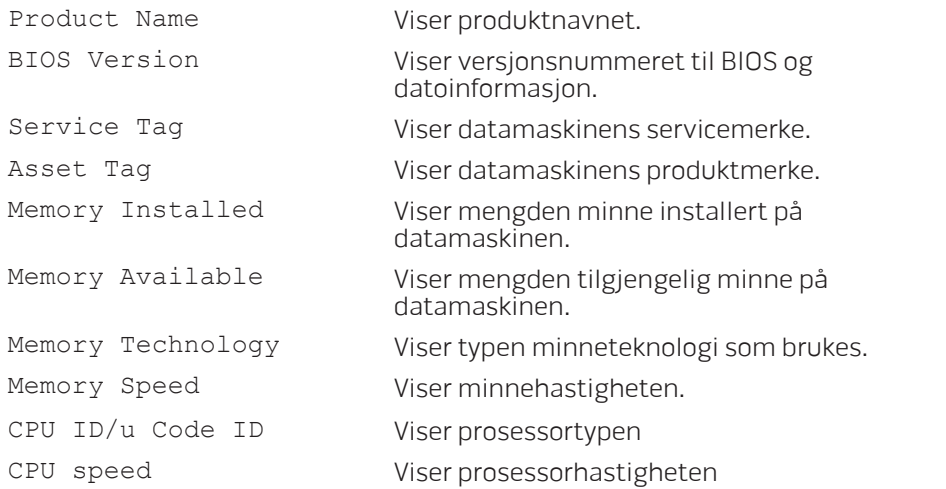

#### Systeminformasjon

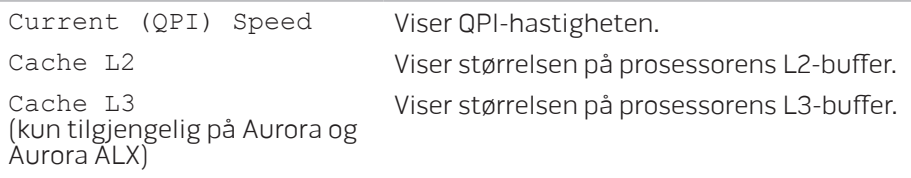

#### Standard CMOS-funksjoner

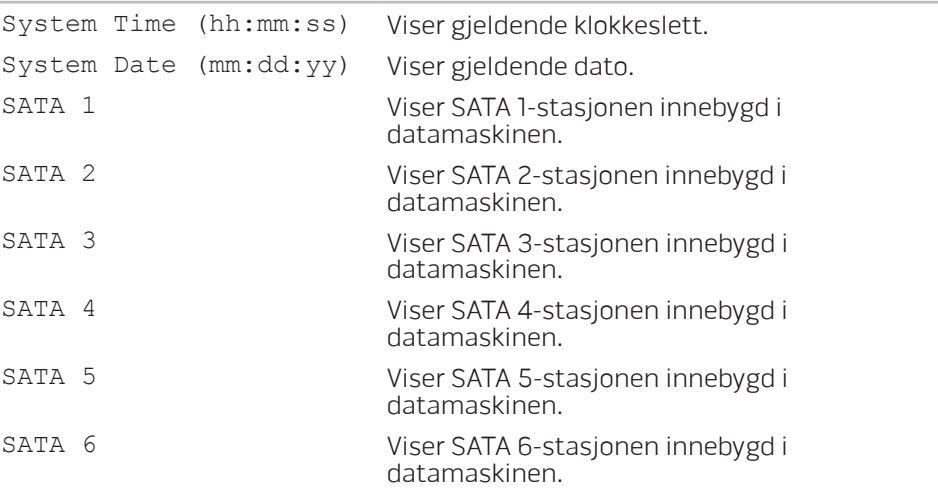

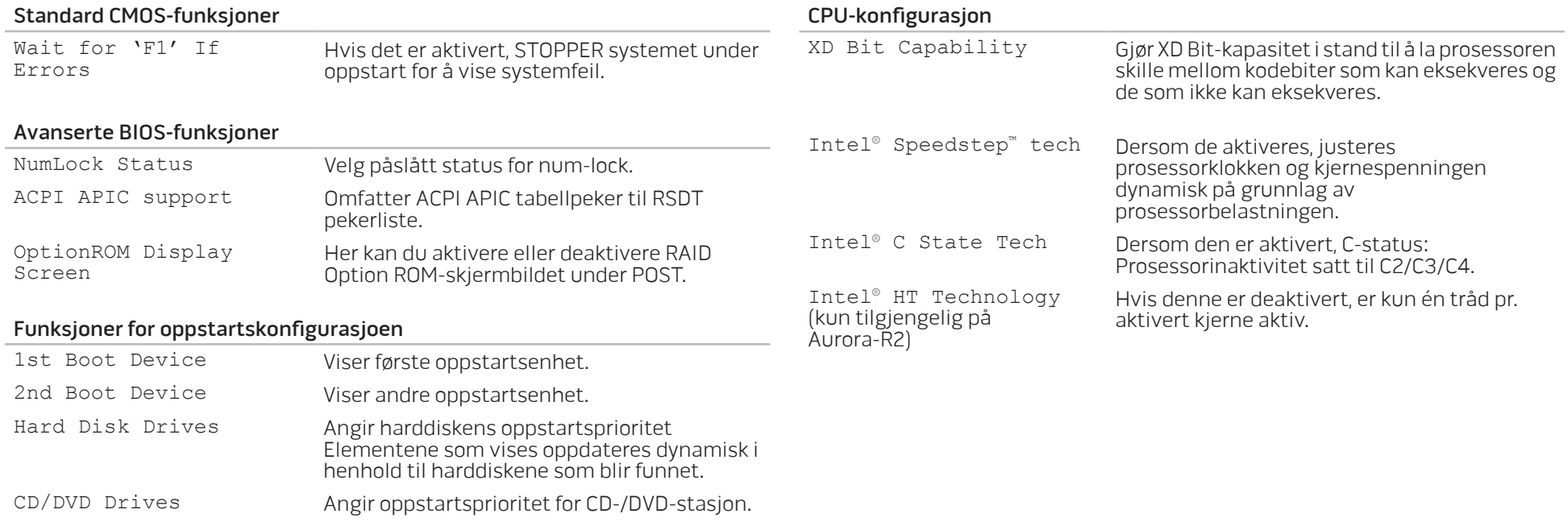

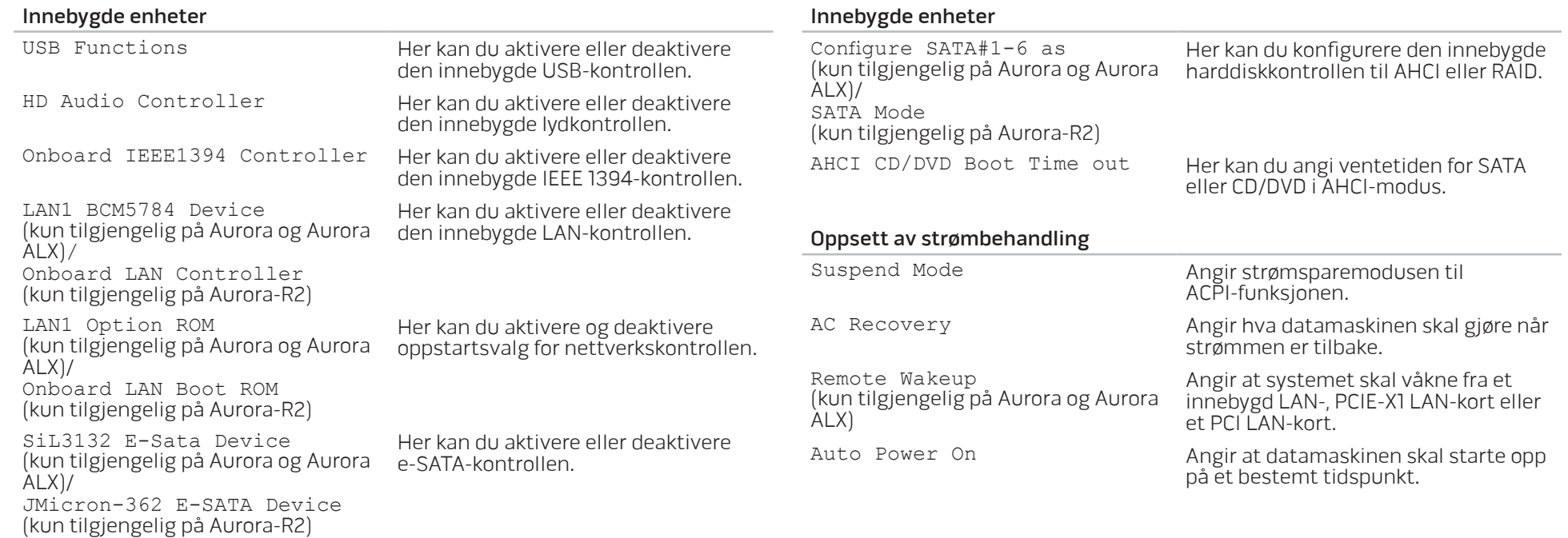

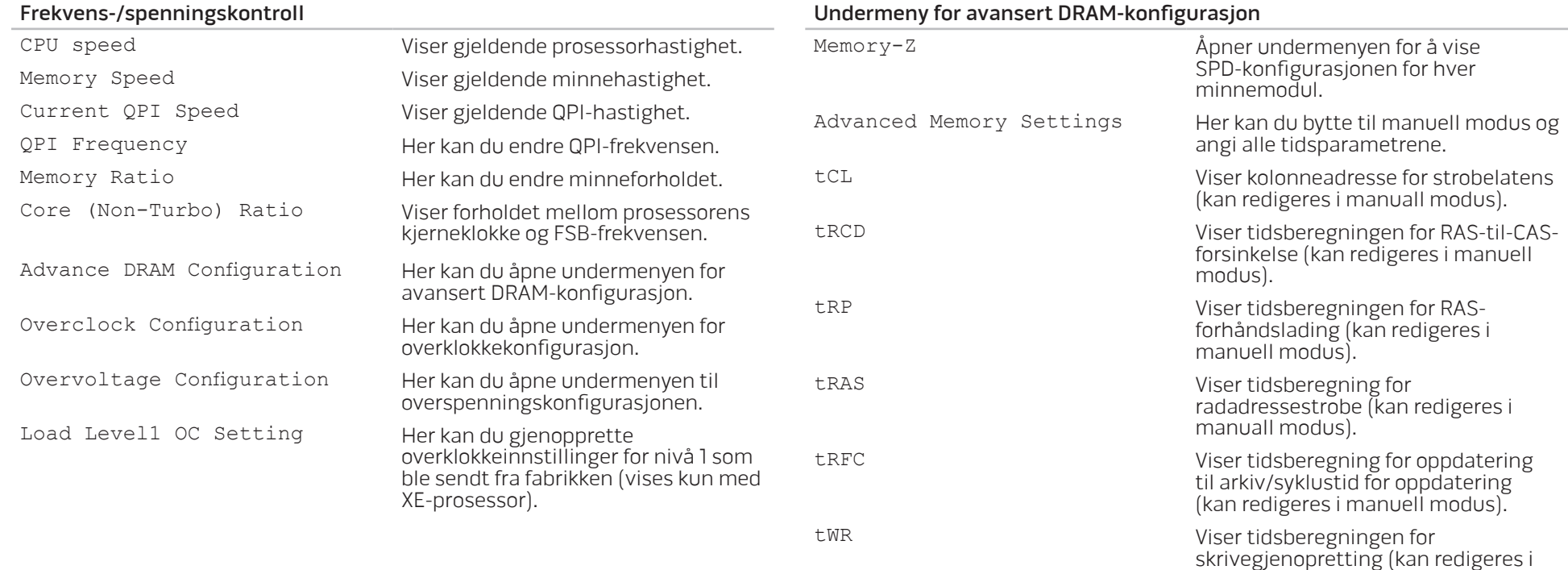

manuell modus).

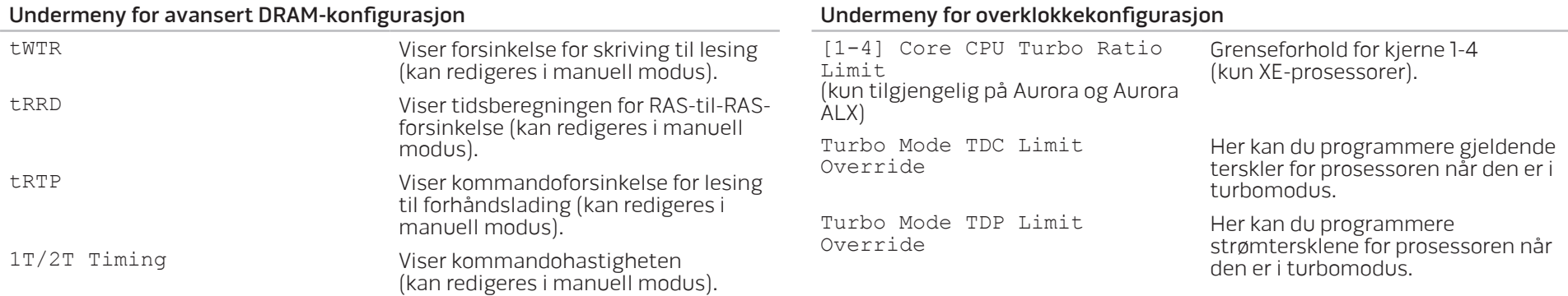

#### Undermeny for overklokkekonfigurasjon

#### Adjust CPU BClk (MHz) Her kan du justere prosessorens BClk. Spread Spectrum Aktiver/deaktiver modulering av spredningsspektrum. Adjust PCI Frequency (MHz) (kun tilgjengelig på Aurora og Aurora ALX<sub>I</sub> Her kan du justere PCI-frekvensen. Adjust PCI-E Frequency (MHz) Her kan du justere PCI-E-frekvensen. Intel® TurboMode tech Dersom den er aktivert, kan prosessoren kjøre ved raskere frekvenser enn markert.

#### Undermeny for overspenningskonfigurasjon

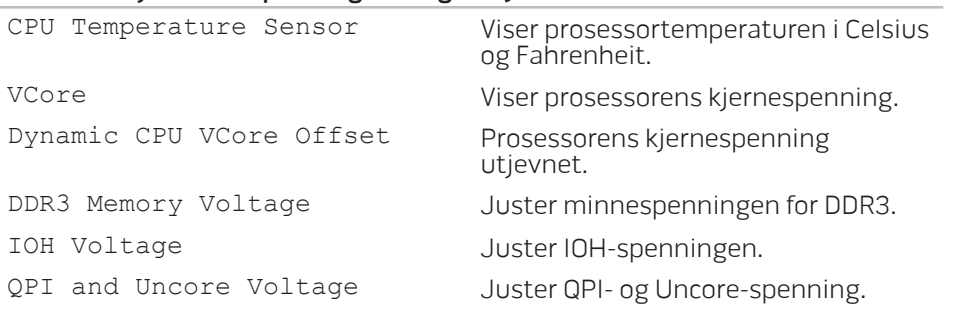

#### Sikkerhetsfunksjoner for BIOS

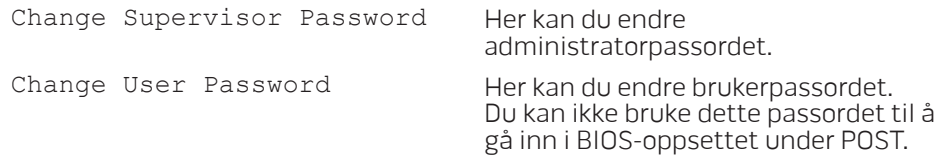

#### Avslutning

Exit Options **Inneholder alternativer for Lagre** endringer og avslutt, Forkast endringer og avslutt, Last optimale standarder og Forkast endringer.

# KAPITTEL 4: INSTALLERE EKSTRA-ELLER ERSTATNINGSKOMPONENTER  $C$  - INSTALLING ADDITIONALLY  $C$  in  $C$  in  $C$ LATVER AT AT ANY COMPONENT SE

Dette kapittelet inneholder retningslinjer og anvisninger for behandling av strøm og lagringskapasitet ved å oppgradere utstyr. Du kan kjøpe komponenter til PC-en på www.dell.com eller www.alienware.com.

**SILLER** 

MERK: Se servicehåndboken på support.dell.com/manuals for installasjonsanvisninger for alle komponenter som kan repareres. Deler du kjøper fra Dell og Alienware blir sendt med instruksjoner for hvordan du bytter dem ut.

# Før du begynner

Dette kapittelet gir deg fremgangsmåter for hvordan du fjerner og installerer komponenter i PC-en. Hver fremgangsmåte forutsetter at følgende forhold foreligger, med mindre annet er angitt.

- Du har utført trinnene i "Slå av PC-en" og "Før du arbeider inni PC-en" i dette kapittelet.
- Du har lest sikkerhetsinformasjonen som ble sendt sammen med PC-en.
- En komponent kan erstattes, eller installeres hvis den er kjøpt separat, ved å utføre fremgangsmåten for å fjerne i motsatt rekkefølge.

Fremgangsmåtene i dette kapittelet kan kreve følgende verktøy:

- Liten skrutrekker med flatt blad
- Stjerneskrutrekker
- BIOS-eksekverbart oppdateringsprogram tilgjengelig på support.dell.com

## Slå av PC-en

FORHOLDSREGEL: For å unngå tap av data må du lagre og lukke alle åpne filer og avslutte alle åpne programmer før du slår av PC-en.

- Lagre og lukk alle åpne filer og avslutt alle åpne programmer.
- 2. Klikk Start  $\rightarrow$  Slå av. PC-en slår seg av etter at operativsystemets avslutningsprosess er fullført.
- 3. Kontroller at både datamaskinen og eventuelle tilkoblede enheter er slått av. Dersom PC-en og tilknyttede enheter ikke automatisk slår seg av når du lukker operativsystemet, trykk og hold av- og på-knappen inne minst 8 til 10 sekunder, helt til PC-en er avslått.

### Før du jobber inni PC-en

Bruk følgende retningslinjer for sikkerhet for å verne om din egen sikkerhet og beskytte PC-en mot potensiell skade.

ADVARSEL: Før du jobber inni PC-en må du lese sikkerhetsanvisningene i "INFORMASJON OM SIKKERHET, MILJØ OG FORSKRIFTER" som fulgte med datamaskinen. For mer informasjon om beste praksis, vennligst se hjemmesiden for etterfølgelse av forskrifter (Regulatory Compliance) på www.dell.com/regulatory\_compliance.

FORHOLDSREGEL: Håndter komponenter og kort forsiktig. Ikke berør komponentene eller kontaktene på et kort. Hold kortet etter kantene. Hold en komponent, f.eks. en mikroprosessor, i kanten og ikke i pinnene.

FORHOLDSREGEL: Bare sertifiserte serviceteknikere bør utføre reparasjoner på maskinen. Skader som oppstår som følge av service som ikke er autorisert av Dell, dekkes ikke av garantien.

FORHOLDSREGEL: Unngå elektrostatisk utlading. Forbind deg selv til jord med en jordingsstropp rundt håndleddet eller ved å berøre en umalt metallflate med jevne mellomrom (for eksempel en tilkobling på baksiden av datamaskinen).

FORHOLDSREGEL: Når du frakobler en kabel, trekk i kontakten eller trekktappen, ikke i selve kabelen. Noen kabler har kontakter med låseklemmer. Dersom du frakobler en slik kabeltype må du klemme inn låseklemmene før du frakobler kabelen. Når koblingene trekkes fra hverandre, skal de holdes på rett linje for å unngå at pinnene på koblingene blir bøyd. Før du kobler til en kabel, må du også passe på at begge koblingene vender riktig vei og er på linje.

Unngå skade på datamaskinen ved å utføre følgende trinn før eventuelt arbeid inni den.

- 1. Kontroller at arbeidsunderlaget er flatt og rent slik at ikke sidepanelet blir skrapet.
- 2. Slå av PC-en (for mer informasjon, se "Slå av datamaskinen" på side 36).

FORHOLDSREGEL: For å frakoble en nettverkskabel, må du først koble kabelen fra datamaskinen og deretter frakoble den fra nettverksenheten.

- 3. Koble alle telefon- eller nettverkskabler fra PC-en.
- 4. Trekk strømledningen for datamaskinen, samt alle tilkoblede enheter, ut av de respektive elektriske stikkontaktene.
- 5. Trykk på startknappen for å jorde hovedkortet.

# Ta av og sette på sidepanelet

FORHOLDSREGEL: Før du tar av sidepanelet, må du trekke ut strømkabelen fra PC-en.

Fjerne sidepanelet:

1. Følg anvisningene i "Før du begynner" på side 36.

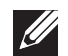

- MERK: Påse at du fjerner en eventuell sikkerhetskabel fra sikkerhetskabelsporet.
- 2. Skyv låsen til høyre for å låse opp utløsningspanelet.
- 3. Løft utløsningspanelet for å åpne sidepanelet.
- 4. Plasser sidepanelet på et trygt sted.
- MERK: Kinobelysning (kun tilgjengelig på Alienware Aurora ALX) slås  $\beta$ på automatisk når sidepanelet tas av. Kinobelysning drives av interne batterier.

For å sette på igjen sidepanelet, skyver du sidepanelet mot siden av datamaskinen helt til det låses på plass.

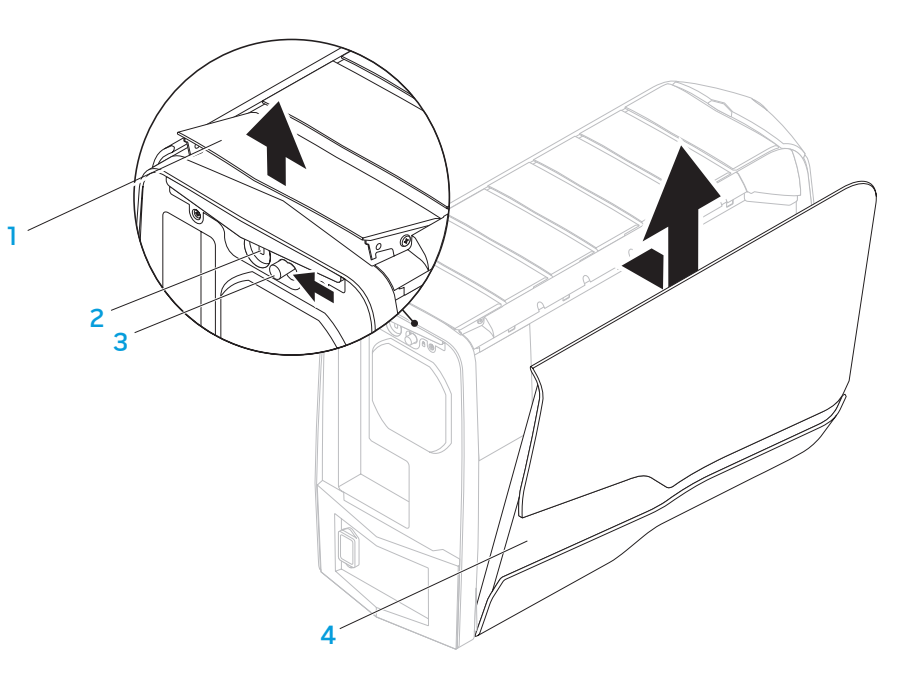

- 1 utløsningspanel 2 åpning for sikkerhetskabel
- 3 lås 4 sidepanel

### Inni datamaskinen

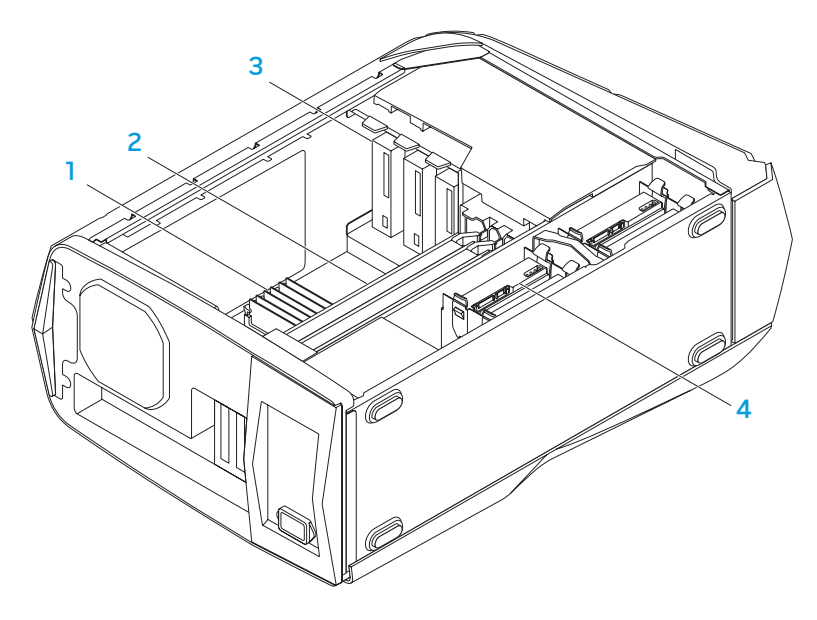

minnemodul(er) 2 grafikkort (2) 3 optiske stasjoner (3) 4 harddisker (4)

# Ta ut og sette inn minnemodul(er)

Ta ut minnemodulen(e):

- 1. Følg anvisningene i "Før du begynner" på side 36.
- 2. Ta av sidepanelet (se "Ta av og sette på sidepanelet" på side 38).
- 3. Finn minnemodulkontaktene på hovedkortet (se "Inni datamaskinen" på side 39).

#### FORHOLDSREGEL: Minnemodulen(e) kan bli svært varme under normal bruk. La minnemodulen(e) avkjøles før du berører dem.

- MERK: For å få bedre tilgang til minnemodulen(e), kan du ta ut grafikkortet hvis det er av full lengde.
- 4. Spre festeklemmene på begge ender av minnemodulkontakten.
- 5. Løft minnemodulen av minnemodulkontakten. Hvis det er vanskelig å ta ut minnemodulen, kan du lirke den forsiktig frem og tilbake for å få den av minnemodulkontakten.

Sette inn minnemodul(er):

Aurora/Aurora ALX

Aurora-R2

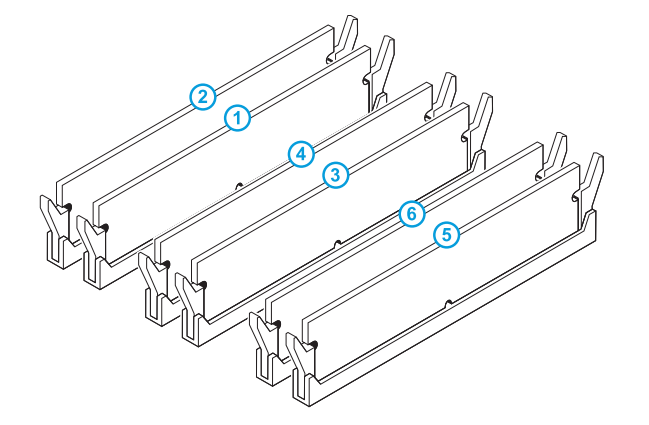

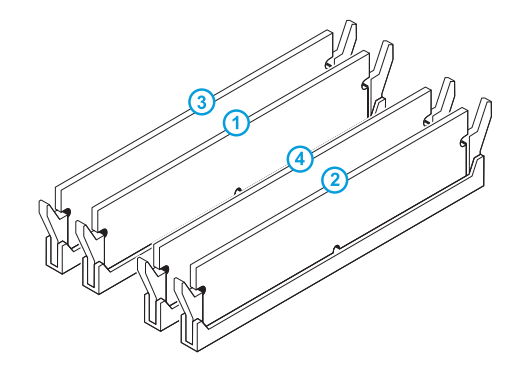

Anbefalt minnekonfigurasjon:

Anbefalt minnekonfigurasjon:

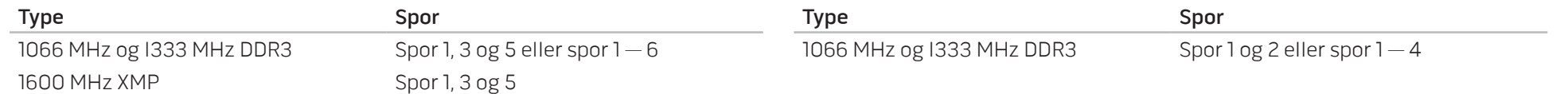

- 1. Følg anvisningene i "Før du begynner" på side 36.
- 2. Innrett hakket på undersiden av minnemodulen med tappen på minnemodulkontakten.

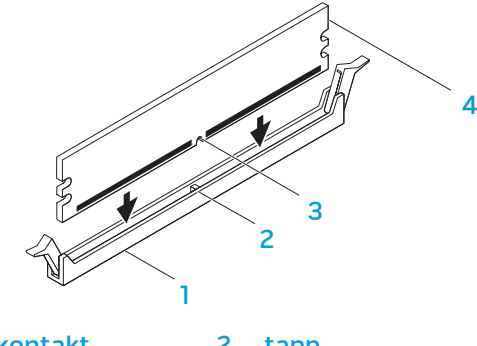

minnemodulkontakt and 2 tapp 3 hakk 10 and 10 and 10 and 10 and 10 and 10 and 10 and 10 and 10 and 10 and 10 and 10 and 10 and 10 and 10 and 10 and 10 and 10 and 10 and 10 and 10 and 10 and 10 and 10 and 10 and 10 and 10 and 10 and 10 and 10 and 10 an

FORHOLDSREGEL: For å unngå skader på minnemodulen, må du trykke minnemodulen rett ned i minnemodulkontakten mens du presser like hardt på hver ende av minnemodulen.

3. Sett minnemodulen inn i minnemodulkontakten helt til minnemodulen klikker på plass.

Hvis du setter inn minnemodulen riktig, låser festeklemmene seg fast i sporene på hver ende av minnemodulen.

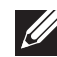

MERK: Hvis ikke minnemodulen installeres riktig, kan det hende at du ikke får startet datamaskinen.

- 4. Sett på igjen sidepanelet (se "Ta av og sette på sidepanelet" på side 38).
- 5. Koble strømkabelen og alle eksterne utstyrsenheter til datamaskinen.

6. Slå på datamaskinen.

Når datamaskinen starter opp, finner den det nye minnet og oppdaterer automatisk systemkonfigurasjonsinformasjonen. Slik bekrefter du mengden minne installert i datamaskinen:

Klikk Start → Kontrollpanel→ System og sikkerhet→ System.

# Ta ut og sette inn harddisk(er)

Ta ut harddisken(e):

- 1. Følg anvisningene i "Før du begynner" på side 36.
- 2. Ta av sidepanelet (se "Ta av og sette på sidepanelet" på side 38).
- 3. Koble strømkabelen og eventuelt datakabelen fra harddisken.

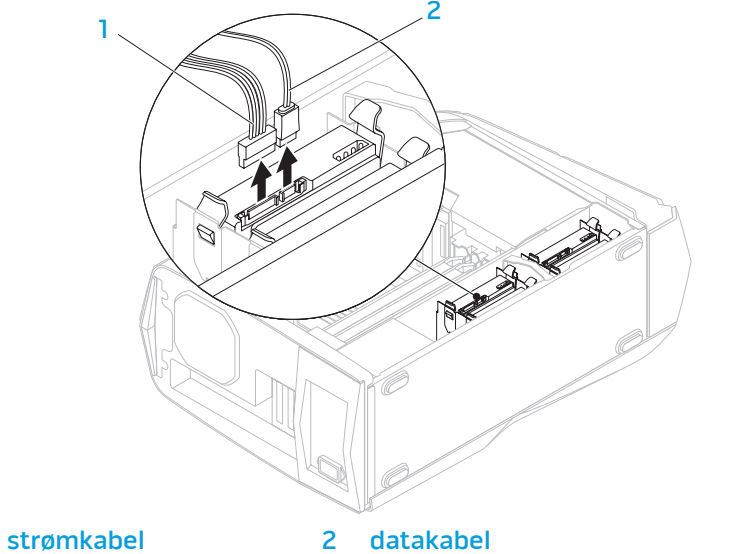

4. Trykk utløsningstappene sammen og skyv harddisken ut av harddiskrommet.

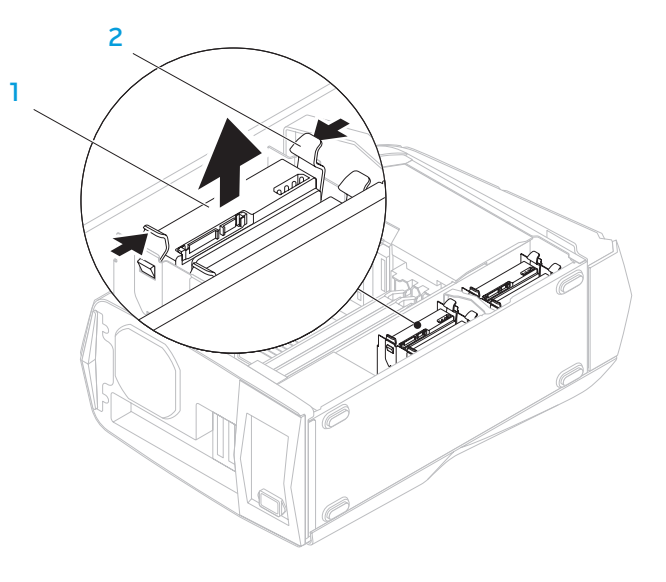

1 harddisk 2 utløsningstapper (2)

5. Ta harddisken ut av en eventuell harddiskbrakett.

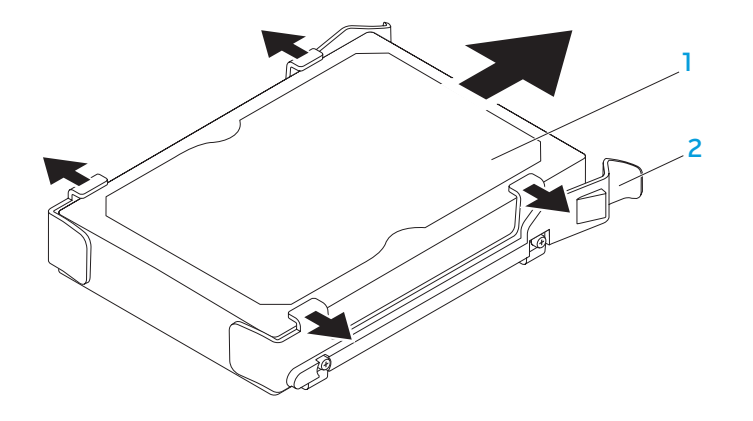

#### 1 harddisk 2 harddiskbrakett

Sett inn igjen harddisken:

- 1. Følg anvisningene i "Før du begynner" på side 36.
- 2. Se dokumentasjonen som fulgte med den nye harddisken for å bekrefte at den er konfigurert for din datamaskin.
- 3. Fest eventuelt den nye harddiskbraketten på den nye harddisken.
- 4. Skyv den nye harddisken inn i det harddiskrrommet helt til utløsningstappene låses på plass.
- 5. Koble til strømkabelen og eventuelt datakabelen.
- 6. Sett på igjen sidepanelet (se "Ta av og sette på sidepanelet" på side 38).
- 7. Koble strømkabelen og alle eksterne utstyrsenheter til datamaskinen igjen.
- 8. Slå på datamaskinen.

# Ta ut og sette inn utvidelseskort

Ta ut et kort:

- 1. Følg anvisningene i "Før du begynner" på side 36.
- 2. Ta av sidepanelet (se "Ta av og sette på sidepanelet" på side 38).
- 3. Trykk på dekselknappen og roter dekselet bort fra datamaskinen.

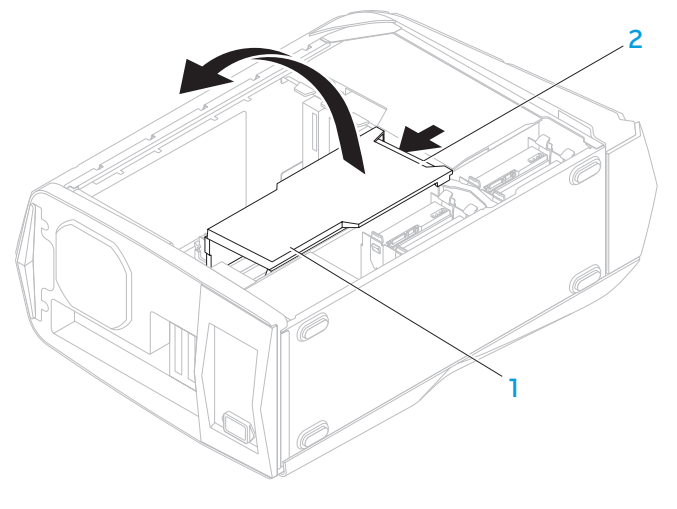

1 deksel 2 dekselknapp

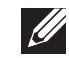

4. Finn utvidelseskortet på hovedkortet (se "Inni datamaskinen" på side 39).

- 5. Koble eventuelle kabler fra kortet.
- 6. Skru ut skruene som fester kortet til chassiset.
- 7. Ta ut kortet.
	- Dersom det er et PCI Express x1-kort, griper du ta i kortet i de øvre hjørnene og lirker det ut av kontakten.
	- Dersom det er et PCI Express x16-kort, trykker du på festetappen på kortkontakten mens du griper kortet i de øvre hjørnene og deretter lirker det ut av kontakten.

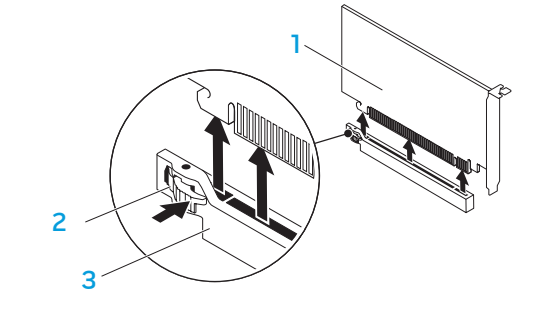

PCI Express x16-kort 2 festetapp

3 kontakt

MERK: Hvis du ikke setter inn igjen et nytt kort, må du installere en fyllbrakett i den tomme kortåpningen.

Sette inn et kort

- 1. Følg anvisningene i "Før du begynner" på side 36.
- Ta eventuelt ut fyllbraketten slik at kortåpningen er ledig.
- 3. Innrett kortet til sporet på kontakten.
- 4. Plasser kortet i kontakten og trykk bestemt ned. Påse at kortet er satt helt inn i sporet.

Hvis du installerer et PCI Express-kort i x16-kontakten må du trykke på festetappen og plassere kortet i kontakten.

- 3 2 1
- PCI Express x16-kort 2 festetapp

3 kontakt

- 5. Koble eventuelle kabler til kortet. For informasjon om kortets kabeltilkoblinger, se dokumentasjonen som fulgte med kortet.
- 6. Skru inn igjen skruen som fester kortet til chassiset.
- 7. Trykk på dekselet for å låse det på plass.
- 8. Sett på igjen sidepanelet (se "Ta av og sette på sidepanelet" på side 38).
- 9. Koble strømkabelen og alle eksterne utstyrsenheter til datamaskinen igjen.
- 10. Slå på datamaskinen.

KAPITTEL 5: FEILSØKING CHAPTER CARDELINGS IN TROUBLE

# Grunnleggende tips og råd

- Datamaskinen slår seg ikke på: Er datamaskinen din koblet til et fungerende strømuttak? Hvis den er koblet til et grenuttak, må du påse at grenuttaket fungerer.
- Tilkoblinger: Kontroller at alle kabler er godt festet.
- Strømsparing: Kontroller at PC-en ikke er i hvile- ellerdvalemodus ved å holde ned av/på-knappen i mindre enn fire sekunder. Hvis datamaskinen er i ventemodus vil strømlampen gå fra å blinke hvitt til å slå seg av, men hvis den er i dvalemodus vil den være slått av.

# Sikkerhetskopiering og generelt vedlikehold

- Du bør ta jevnlige sikkerhetskopier av viktige data og oppbevare kopier av operativsystemet og programvaren din på et trygt sted. Du må ikke glemme å notere deg serienumre hvis du lagrer dem et annet sted enn i originalcoveret, som for eksempel i en CD-mappe.
- Kjør vedlikeholdsprogrammer så ofte som mulig. Du kan sette opp disse programmene til å kjøre på tidspunkt når du ikke bruker datamaskinen. Du kan bruke de som følger med operativsystemet ditt, eller kjøpe andre kraftigere programmer til å gjøre jobben.
- Skriv ned passordene dine og oppbevar dem på et trygt sted (borte fra datamaskinen). Dette er spesielt viktig hvis du velger å passordbeskytte BIOS-en og operativsystemet til PC-en.
- Du bør dokumentere viktige innstillinger som nettverk, oppringt forbindelse og Internett.

#### **Når du feilsøker datamaskinen din, bør du huske følgende sikkerhetsretningslinjer:**

- Før du berører de interne komponentene i datamaskinen, må du berøre en umalt del av kabinettet. Ved å gjøre dette utlader du statisk elektrisitet som kan skade datamaskinen din.
- Skru av datamaskinen din og annet tilbehør som er tilkoblet.
- Koble alt tilbehør fra datamaskinen.

#### **Ting du bør kontrollere før du feilsøker:**

- Pass på at strømadapterkabelen er godt tilkoblet mellom datamaskinen din og en jordet stikkontakt. Kontroller at stikkontakten fungerer.
- Kontroller at eventuelle UPS-er eller grenuttak er slått på.
- Hvis noen av utstyrsenhetene (f.eks. tastatur, mus, skriver, osv.) ikke fungerer, må du kontrollere at de er riktig tilkoblet.
- Hvis du la til eller fjernet datakomponenter før problemene begynte, bør du sjekke at du installerte eller tok ut disse riktig.
- Hvis det vises en feilmelding på skjermen, må du skrive ned meldingen før du ringer teknisk kundestøtte hos Alienware slik at de kan hjelpe deg med å diagnostisere og løse problemet ditt.
- Hvis du får en feilmelding i et bestemt program, må du slå opp i dokumentasjonen for programmet.

# Diagnoseprogramvare

### PSA-diagnostikk (Pre-Boot System Assessment)

Datamaskinen kjører systemkontrollen (PSA), en rekke tester for systemkort, tastatur, skjerm, minne, harddisk, osv.

#### Aktivere PSA:

- 1. Start datamaskinen på nytt.
- 2. Når Alienware-logoen vises, trykker du <F12> for å gå til **oppstarsmenyen**.
- 
- MERK: Hvis du venter for lenge og logoen til operativsystemet vises, fortsetter du å vente til skrivebordet i Microsoft® Windows® vises. Slå av datamaskinen og prøv på nytt.
- 3. Velg Diagnostics fra menyen og trykk <Enter>.
- 4. Under kontrollen må du svare på alle spørsmål som vises på skjermen.
	- Hvis en komponent ikke består testen, stopper datamaskinen og piper. Hvis du vil avbryte kontrollen og starte datamaskinen på nytt, trykker du <n>. Hvis du vil gå videre til neste test, trykker du <y>. Hvis du vil kjøre en ny test på komponenten som sviktet, trykker du <r>.
	- Hvis du får feilkoder under systemkontrollen, må du skrive ned feilkoden(e) og ta kontakt med Alienware (se "KONTAKTE ALIENWARE" på side 66).

Hvis systemkontrollen fullføres, vises følgende melding på skjermen:

"Do you want to run the remaining memory tests (vil du kjøre de gjenværende testene)? This will take about 30 minutes or more (dette tar rundt 30 minutter eller mer). Do you want to continue? (vil du fortsette) (Recommended) (anbefales)."

Trykk <y> for å fortsette dersom du har minneproblemer, hvis ikke, trykk <n> for å fullføre systemkontrolltestingen.

Når du trykker <n>, vises følgende melding på skjermen.

"Booting Dell Diagnostic Utility Partition (starter opp Dell Diagnostics systemverktøypartisjon). Press any key to continue (trykk en tast for å fortsette)."

5. Velg Exit (avslutt) for å starte opp igjen datamaskinen.

### Alienware® Diagnostics

Hvis du får problemer med Alienware-maskinen, kan du kjøre Alienware Diagnostics.

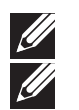

MERK: Sikkerhetskopier alle data før du starter en systemgjenoppretting.

MERK: Ressurs-DVD-en inneholder drivere for datamaskinen. Du kan også laste ned de nyeste driverne og programvare til datamaskinen din fra support.dell.com.

Gå gjennom konfigurasjonsinformasjonen til PC-en og sjekk at den enheten du vil teste vises i oppsettprogrammet til systemet og at den er aktiv. Start Alienware Diagnostics fra ressurs-DVD-en.

### Starte Alienware Diagnostics fra ressurs-DVD

- Sett inn ressurs-DVD-en.
- Slå av og på igjen PC-en. Når Alienware-logoen vises må du umiddelbart trykke på <F12>.

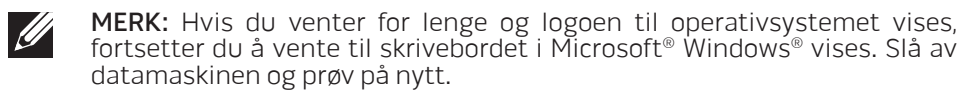

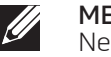

 $\mathscr{U}$ 

MERK: Det neste trinnet endrer startsekvensen for et engangstilfelle. Neste gang startes datamaskinen ifølge stasjonene som er spesifisert i systeminstallasjonsprogrammet.

- 3. Når listen over oppstartsenheter vises må du merke CD/DVD/CD-RW og trykke <Enter>.
- 4. Velg Boot from CD-ROM fra menyen som vises, og trykk deretter på <Enter>.
- 5. Velg Alienware Diagnostics fra den nummererte listen. Hvis det står flere versjoner på listen, velger du den som gjelder for din datamaskin.
- 6. Velg den testen du vil kjøre når hovedmenyen i Alienware Diagnostics vises.
	- MERK: Skriv ned feilkodene og problembeskrivelsene nøyaktig slik de vises, og følg instruksjonene på skjermen.
- 7. Etter at alle testene er fullført, lukker du testvinduet for å komme tilbake til hovedmenyen i Alienware Diagnostics.
- 8. Ta ut ressurs-DVD-en og lukk deretter hovedmenyen for å avslutte Alienware Diagnostics og starte datamaskinen på nytt.

### Datamaskinprobemer

#### Datamaskinen kan ikke fullføre POST-testen

Datamaskinens POST-test (Power On Self Test) kontrollerer at all maskinvare fungerer som den skal før resten av oppstartsprosessen starter. Hvis datamaskinen fullfører POST, fortsetter datamaskinen med den vanlige oppstartsprosessen. Hvis datamaskinen imidlertid finner feil under POST, avgir datamaskinen en rekke pip under oppstart-. Bruk følgende gjentatte pipekoder til å feilsøke problemene med datamaskinen.

Kontakt Alienware for å få hjelp (se "KONTAKTE ALIENWARE" på side 66).

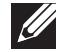

MERK: For å bytte ut deler, se servicehåndbokenpå support.dell.com/manuals.

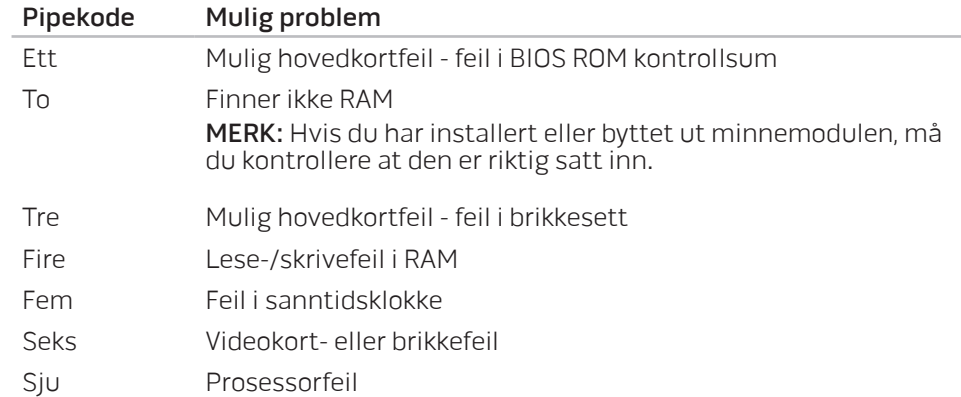

#### Datamaskinen slutter å reagere, eller et blått skjermbilde vises

FORHOLDSREGEL: Du kan miste data hvis du ikke kan slå av operativsystemet.

Hvis datamaskinen ikke reagerer når du trykker på tastaturet eller beveger musen, må du trykke inn og holde av/på-knappen i minst seks sekunder til datamaskinen slår seg av. Deretter starter du datamaskinen på nytt.

### Et program slutter å reagere eller krasjer gjentatte ganger

Avslutt programmet:

- 1. Trykk <Ctrl><Shift><Esc> samtidig.
- Klikk på **Programmer**-kategorien og velg det programmet som ikke reagerer.
- Klikk på Avslutt oppgave.

Sjekk dokumentasjonen til programmet.

Avinstaller og installer deretter programmet på nytt om nødvendig.

### Et program er laget for en eldre versjon av Microsoft® Windows®

Kjør Veiviser for programkompatibilitet:

Veviseren for programkompatibilitet konfigurerer et program slik at det kan kjøres i et miljø som ligner ikke-Windows Vista-operativsystemmiljøer.

- 1. Klikk Start  $\bigoplus$  → Kontrollpanel → Programmer → Programmer og funksjoner→ Kjør programmer laget av tidligere versjoner av Windows.
- 2. Klikk **Neste** i velkomstskiermbildet.
- 3. Følg anvisningene på skjermen.

#### Andre programvareproblemer

#### Sikkerhetskopier filene øyeblikkelig.

Bruk et virusprogram til å kontrollere harddisken eller CD-er.

Lagre og lukk eventuelle åpne filer eller programmer, og slå av datamaskinen via Start-menyen.

#### Skann etter spyware på datamaskinen:

Hvis du merker at datamaskinen er treg, at det ofte dukker opp reklame på skjermen eller at du har problemer med å koble deg til Internett, kan datamaskinen være infisert med spyware. Kjør et virusprogram som inkluderer beskyttelse mot spyware (programmet kan kreve en oppgradering) for å skanne datamaskinen og fjerne spyware.

#### Les gjennom dokumentasjonen til programvaren eller kontakt produsenten av programmet for mer informasjon om feilsøking:

- Kontroller at operativsystemet er kompatibelt med operativsystemet på datamaskinen.
- Kontroller at datamaskinen oppfyller minstekravene til maskinvare som er nødvendige for å kunne kjøre programvaren. Du finner informasjon i dokumentasjonen for programvaren.
- Kontroller at programmet er riktig installert og konfigurert.
- Kontroller at det ikke er konflikt mellom enhetsdriverne og programmet.
- Avinstaller og installer deretter programmet på nytt om nødvendig.

#### Kjør PSA-diagnostikk:

Hvis alle testene kjøres uten problemer, skyldes feiltilstanden et problem med programvaren.

### Harddiskproblemer

### La datamaskinen avkjøles før den slås på

En varm harddisk kan forhindre at operativsystemet startes. Prøv la datamaskinen avkjøles til romtemperatur før den slås på.

### Kjør Kontroller disk

- Klikk Start  $\bigoplus$  → Datamaskin.
- 2. Høyreklikk Lokal disk C:.
- Klikk **Egenskaper→ Verktøy→ Kontroller nå.**<br>Hvis vinduet **Brukerkontokontroll** vises, klikker du **Fortsett**.
- 4. Følg anvisningene på skjermen.

### Minne

### Minnefeil oppdaget under oppstart

- Sjekk at minnemodulene er godt festet i riktig retning. Sett eventuelt inn igjen minnemodulene (for mer informasjon, se "Ta ut og sette inn minnemodul(er)" på side 39).
- Datamaskiner som bruker en tokanals minnekonfigurasjon krever at minnemoduler blir installert parvis. Hvis du trenger hjelp, ta kontakt med Alienwares tekniske kundestøtte (se "KONTAKTE ALIENWARE" på side 66).

### Skjerm

### Skjermen er blank

- Datamaskinen kan være i strømsparingsmodus. Trykk en tast på tastaturet eller trykk på av/på-knappen for å fortsette normal drift.
- Test stikkontakten. Kontroller at den elektriske stikkontakten er strømførende ved å teste den med for eksempel en lampe.

### Strøm

#### Datamaskinen slår seg ikke på når du trykker på av- og på-knappen

- Hvis datamaskinen er tilkoblet et overspenningsvern eller UPS, må du forsikre deg om at overspenningsvernet eller UPS-en er tilkoblet en elektrisk stikkontakt, at de er slått på og fungerer.
- Kontroller at stikkontakten fungerer ved å prøve en annen enhet, for eksempel en radio eller lampe som du vet at fungerer. Hvis ikke stikkontakten fungerer, må du ta kontakt med en elektriker eller elektrisitetsverket ditt for mer hjelp.
- Kontroller at alle enhetene er riktig tilkoblet datamaskinen din og at datamaskinen er riktig tilkoblet overspenningsvernet eller UPS-en.
- Når datamaskinen er tilkoblet en stikkontakt, trykker du diagnoseknappen og ser på diagnoselampen (for å finne diagnoseknappen og -lampen, se "Baksidefunksjoner" på side 17).
	- Hvis diagnoselampen slår ser på, fungerer strømtilførselen som den skal.
	- Hvis ikke diagnoselampen slår seg på, kan det være et problem med datamaskinen.

Kontakt Alienwares kundestøtte for å få hjelp (se "KONTAKTE ALIENWARE" på side 66).

# KAPITTEL 6: SYSTEMGJENOPPRETTING

**EXWUMPER 6: SASTEM RECOVERY Datamaskinen inneholder følgende alternativer for systemgjenoppretting:** 

- DVD for nyinstallasjon av operativsystemet inneholder medier for installasjon av operativsystemet.
- Dell Datasafe Local datamaskinen er forhåndsinstallert med Dell DataSafe lokal sikkerhetskopiering (se "Dell DataSafe Local Backup" på side 58).
- Ressurs-DVD inneholder drivere for datamaskinen. Du kan også laste ned de nyeste systemdriverne fra support.dell.com.

# Dell DataSafe Local Backup

Dell DataSafe Local Backup (lokal sikkerhetskopiering) er et sikkerhetskopieringsog gjenopprettingsprogram som kan gjenopprette datamaskinen hvis du mister data på grunn av et virusangrep, hvis du ved et uhell sletter kritiske filer eller mapper, eller hvis harddisken krasjer.

Med dette programmet kan du:

- Gjenopprette filer og mapper
- Tilbakestille harddisken til drifttilstanden den var i da du kjøpte datamaskinen uten å slette eksisterende personlige filer og data

Planlegge sikkerhetskopiering:

- Dobbeltklikk ikonet for Dell DataSafe Local Backup **P** på oppgavelinjen.
- 2. Velg Full System Backup (full systemsikkerhetskopiering) for å opprette og tidfeste automatisk sikkerhetskopiering av alle data på datamaskinen.

Gjenopprette data:

- 1. Slå av datamaskinen.
- 2. Koble fra alle enheter som er koblet til datamaskinen (f.eks. USB-stasjon, skriver osv.), og fjern eventuell nyinstallert intern maskinvare.

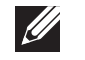

MERK: Du må ikke koble fra skjermen, tastaturet, musen og strømkabelen.

- 3. Slå på datamaskinen.
- 4. Når Alienware-logoen vises, trykker du <F8> flere ganger for å gå til vinduet Advanced Boot Options (avanserte oppstartalternativer).
- **II**

 $\mathscr U$ 

MERK: Hvis du venter for lenge og logoen til operativsystemet vises, fortsetter du å vente til skrivebordet i Microsoft® Windows® vises. Slå av datamaskinen og prøv på nytt.

- 5. Velg Reparer datamaskinen.
- 6. Velg alternativene Dell Factory Image Recovery (gjenoppretting av fabrikkbilde) and DataSafe og følg anvisningene på skjermen.
	- MERK: Gjenopprettelsen kan ta en time eller mer, avhengig av størrelsen på dataene som skal gjenopprettes.
		- MERK: For mer informasjon om Dell DataSafe Local Backup, se kunnskapsdatabaseartikkel 353560 på support.dell.com.

C7EAAWA-ANA-A7C :S INA7WA-

Dette kapittelet inneholder spesifikasjoner for datamaskinen.

# KAPITTEL 7: SPESIFIKASJONER

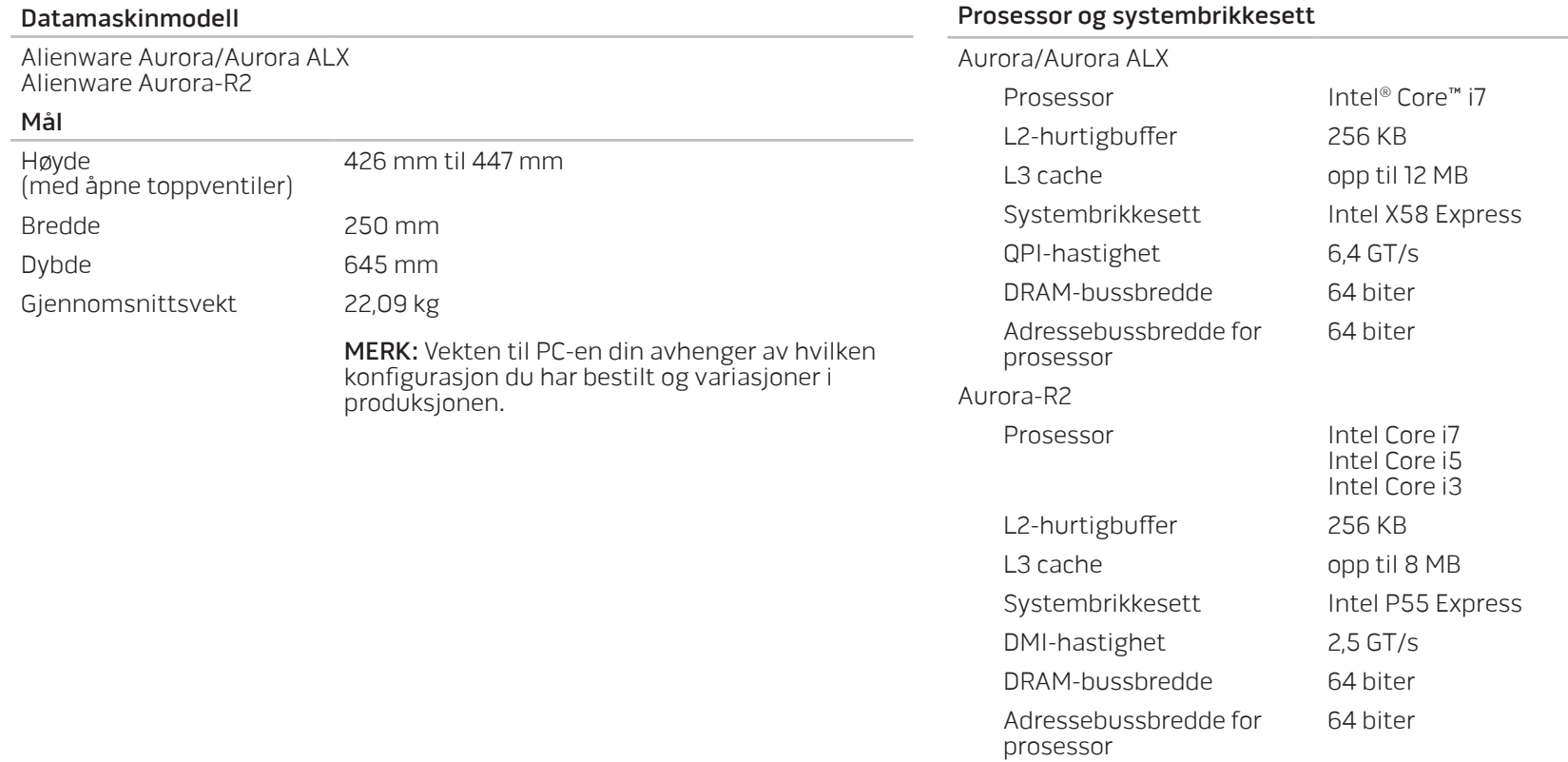

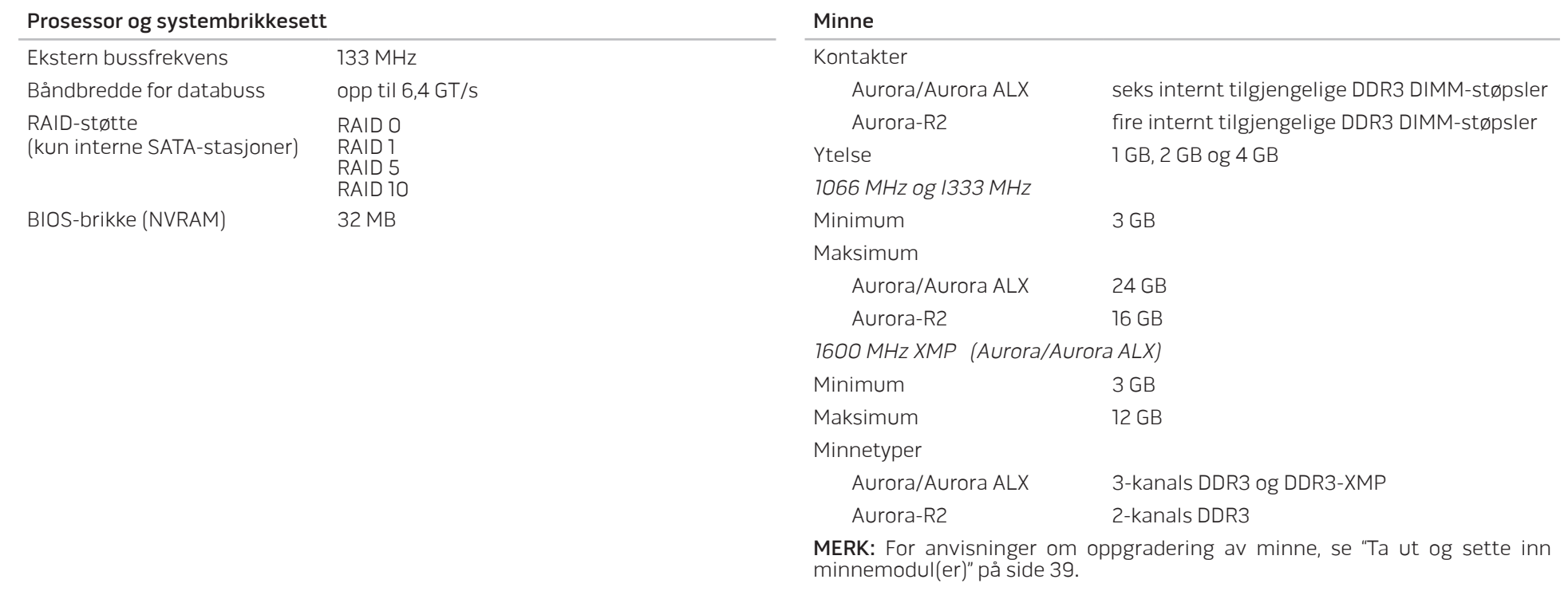

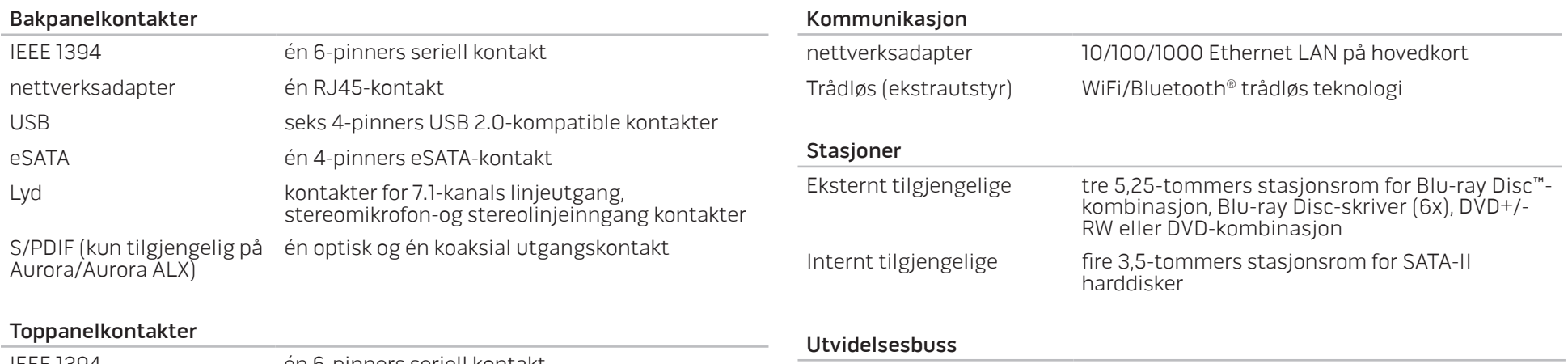

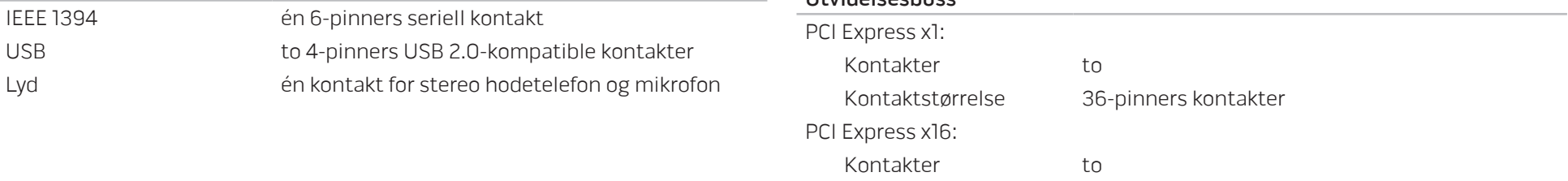

Kontaktstørrelse 164-pinners kontakter

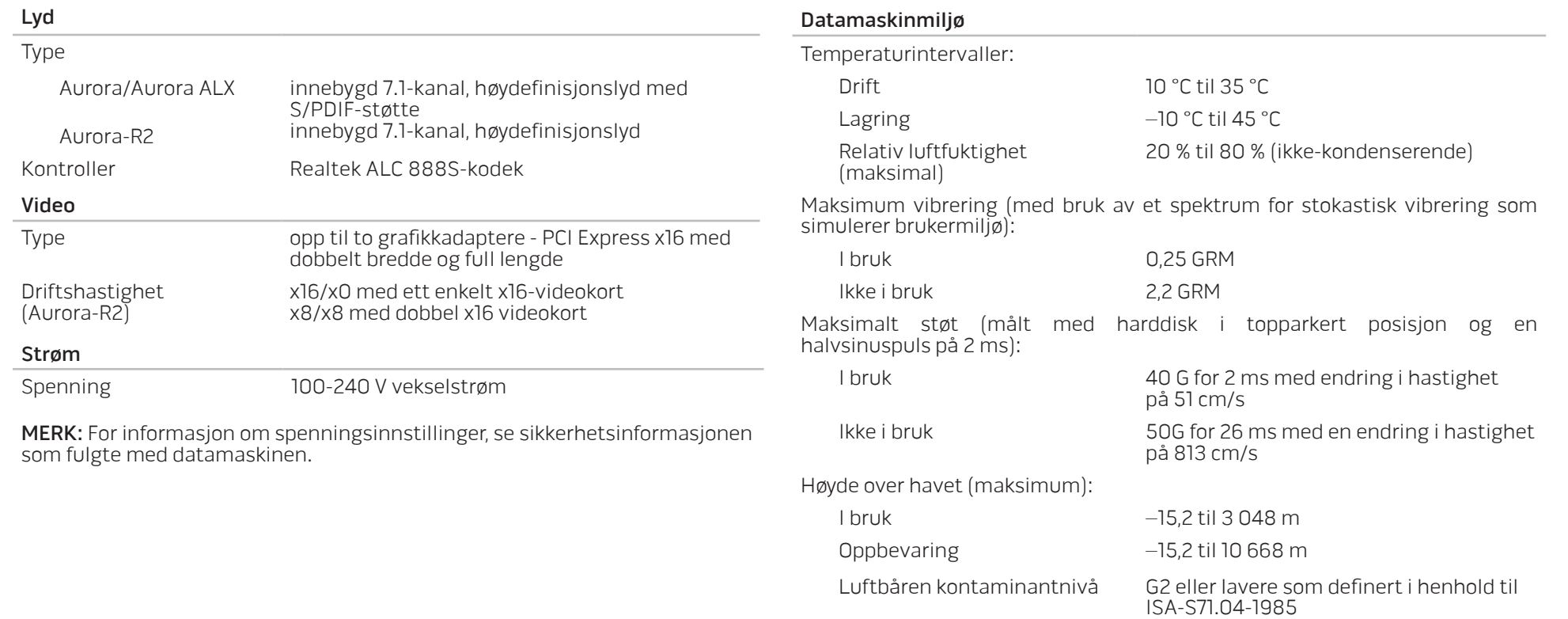

# APPENDIKS A: GENERELLE OG ELEKTRISKE SIKKERHETSFORHOLDSREGLER

#### Konfigurasjon av datamaskin

- Før du bruker datamaskinen din må du lese alle instruksjoner på produktet og dokumentasjonen som medfølger.
- Ta alltid vare på sikkerhetsinstruksjoner og driftsinstruksjoner.
- Dette produktet må aldri brukes i nærheten av vann eller varmekilder.
- Datamaskinen må kun brukes på stabile overflater.
- Datamaskinen må kun brukes med strømkilder av den typen som er beskrevet på merket.
- Luftehull eller vifter i chassiset til datamaskinen må ikke blokkeres. Disse trengs til ventilasjon.
- Gjenstander må ikke stikkes inn i ventilasjonsåpningene.
- Pass på at datamaskinen din er tilkoblet jord når du bruker den.
- Du må ikke koble datamaskinen din til en kontakt som ikke er riktig jordet.
- Dersom du bruker en skjøteledning til datamaskinen, må du påse at den totale strømstyrken på datamaskinen ikke overskrider maksimalstyrken på skjøteledningen.

#### Bruk av datamaskinen

- Du må passe på at strømledninger og andre kabler ikke ligger på steder hvor personer går og kan snuble i dem. Du må ikke la noe ligge oppå strømledningen.
- Du må passe på at du ikke søler noe på eller inne i datamaskinen din.
- For å unngå støt, må du alltid koble fra strøm, modem og alle andre kabler fra stikkontakter før du håndterer datamaskinen.

#### Advarsel om elektrostatisk utladning

Elektrostatisk utladning kan føre til skade på de interne systemkomponentene hvis du ikke tar de nødvendige forholdsreglene. Elektrostatisk utladning forårsaket av statisk elektrisitet og skaden dette forårsaker er vanligvis permanent.

For å unngå skader fra elektrostatiske utladninger bruker datateknikere spesielle armbånd som jorder dem til dekslet til datamaskinen. Du kan redusere faren for elektrostatisk utladning ved å gjøre følgende:

- Skru strømmen til datamaskinen og vent noen minutter før du begynner arbeidet.
- Pass på at du blir jordet ved å berøre dekslet til datamaskinen.
- Berør bare de gjenstandene du skal bytte ut.
- Prøv å ikke gå rundt mens du bytter ut gjenstander inne i chassiset, spesielt hvis det er teppe på gulvet eller ved lav temperatur eller fuktighet.
- Hvis du må bytte ut eksterne kort, må du legge dem på den delen av chassiset til datamaskinen du fjernet. Du må ikke berøre kontaktene på kanten av kortet som skal monteres inn på hovedkortet.

#### Når bør du kontakte Alienware?

- Strømkabelen eller -pluggen er skadet.
- Du har sølt væske inn i datamaskinen.
- Hvis du har mistet datamaskinen eller chassiset er skadet.
- Hvis du bruker datamaskinen i henhold til driftsinstruksjonene fungerer datamaskinen normalt.

### Erstatning av komponenter eller tilbehør

Vi råder deg til å kun bruke erstatningsdeler eller tilbehør som er anbefalt av Alienware.

Behold alle esker som ble sendt til deg opprinnelig i tilfelle du må returnere noen produkter.

#### Nettsteder APPENDIKS B: KONTAKTE ALIENWARE

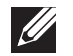

MERK: Hvis du ikke har en aktiv Internettilkobling, kan du finne kontaktinformasjon på fakturaen, følgeseddelen, regningen eller i Dells produktkatalog.

Dell tilbyr flere elektroniske og telefonbaserte kundestøtte- og servicealternativer. Fordi tilgjengelighet varierer fra land og produkt, er det mulig det er noen tjenester som ikke er tilgjengelige i ditt land.

Gjør følgende for å kontakte Dell for spørsmål vedrørende salg, teknisk kundestøtte eller -service:

- 1. Gå til www.dell.com/contactdell.
- Velg land eller region.
- 3. Velg den aktuelle tjeneste- eller kundestøttekoblingen etter behov.
- 4. Kontakt Dell på den måten som passer best for deg.

Du kan få mer informasjon om produktene og tjenestene til Alienware på følgende nettsteder:

- www.dell.com
- www.dell.com/ap (bare land i Asia/Stillehavsområdet)
- www.dell.com/jp (bare for Japan)
- www.euro.dell.com (bare for Europa)
- www.dell.com/la (land i Latin-Amerika og Karibia)
- www.dell.ca (bare for Canada)

Du kan kontakte Alienwares kundeservice gjennom følgende nettsteder:

- support.dell.com
- support.jp.dell.com (bare for Japan)
- support.euro.dell.com (bare for Europa)
- support.la.dell.com (Argentina, Brasil, Chile, Mexico)

# APPENDIKS C: VIKTIG INFORMASJON

### NVIDIA GeForce GTX 295 grafikkort

• Når du bruker doble NVIDIA GeForce GTX 295 grafikkort i en Quad SLI-konfigurasjon, støttes ikke HDMI-ytelse.

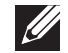

MERK: HDMI-ytelsen til NVIDIA GeForce GTX 295 grafikkort er begrenset til bare enkeltkortkonfigurasjoner.

- Når Quad SLI er aktivert på et GeForce GTX 295 grafikkort, kan videokvaliteten optimaliseres ved bruk av Dual Link DVI.
- Når du bruker et enkelt GeForce GTX 295 grafikkort med HDMI-ytelse og ikke DVI eller VGA, vises ingen bilder på cirka 30 sekunder før Windows laster opp skjermdriveren.
- For mer informasjon om funksjonaliteten til NVIDIA GeForce GTX295 grafikkort, se NVIDIAs nettsted på http://nvidia.custhelp.com/cgi-bin/nvidia.cfg/php/enduser/ std\_adp.php?p\_faqid=2354.

Trykt i Kina. Trykt i på gjenvunnet papir.

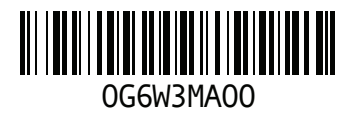